## **64-Bit PCI-To-Fibre Channel Host Bus Adapter**

User Guide

Second Edition March 2001 Part Number AA-RKPDB-TE Compaq Computer Corporation

## **Notice**

The information in this publication is subject to change without notice.

COMPAQ COMPUTER CORPORATION SHALL NOT BE LIABLE FOR TECHNICAL OR EDITORIAL ERRORS OR OMISSIONS CONTAINED HEREIN, NOR FOR INCIDENTAL OR CONSEQUENTIAL DAMAGES RESULTING FROM THE FURNISHING, PERFORMANCE, OR USE OF THIS MATERIAL. THIS INFORMATION IS PROVIDED "AS IS" AND COMPAQ COMPUTER CORPORATION DISCLAIMS ANY WARRANTIES, EXPRESS, IMPLIED OR STATUTORY AND EXPRESSLY DISCLAIMS THE IMPLIED WARRANTIES OF MERCHANTABILITY, FITNESS FOR PARTICULAR PURPOSE, GOOD TITLE AND AGAINST INFRINGEMENT.

This publication contains information protected by copyright. No part of this publication may be photocopied or reproduced in any form without prior written consent from Compaq Computer Corporation.

© 2001 Compaq Computer Corporation.

All rights reserved. Printed in the U.S.A.

The software described in this guide is furnished under a license agreement or nondisclosure agreement. The software may be used or copied only in accordance with the terms of the agreement.

Compaq, Deskpro, Compaq Insight Manager, Fastart, Systempro, Systempro/LT, ProLiant, ROMPaq, QVision, SmartStart, NetFlex, QuickFind, PaqFax, ProSignia, registered United States Patent and Trademark Office.

NeoServer, Netelligent, Systempro/XL, SoftPaq, QuickBlank, QuickLock are trademarks and/or service marks of Compaq Information Technologies Group, L.P. in the U.S. and/or other countries.

Microsoft, MS-DOS, Windows, and Windows NT are registered trademarks of Microsoft Corporation.

Pentium is a registered trademark and Xeon is a trademark of Intel Corporation.

Other product names mentioned herein may be trademarks and/or registered trademarks of their respective companies.

Compaq StorageWorks 64-Bit PCI-To-Fibre Channel Host Bus Adapter User Guide Second Edition March 2001 Part Number AA-RKPDB-TE

# **Contents**

#### **About This Guide**

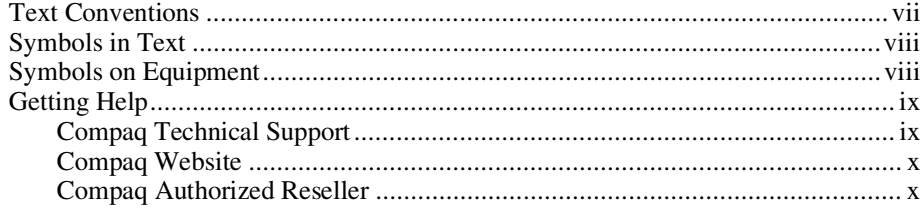

## *Chapter 1*

#### **Introduction**

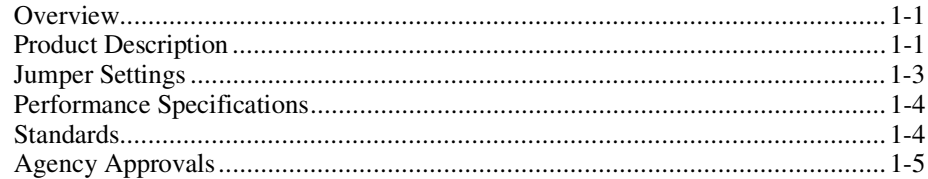

## *Chapter 2*

#### **Installation**

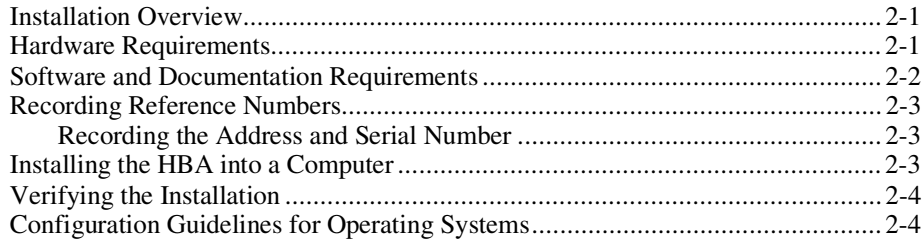

#### *Chapter 3*

#### **Device Driver Installation**

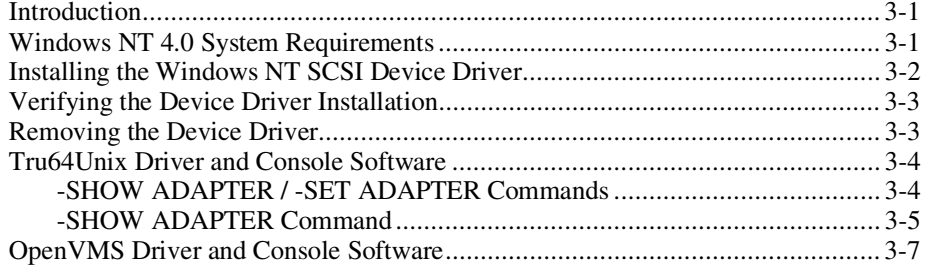

#### *Chapter 4*

#### **Troubleshooting**

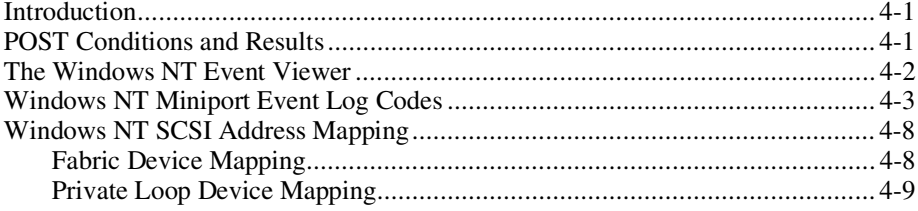

#### *Chapter 5*

#### **Firmware and Diagnostic Utility**

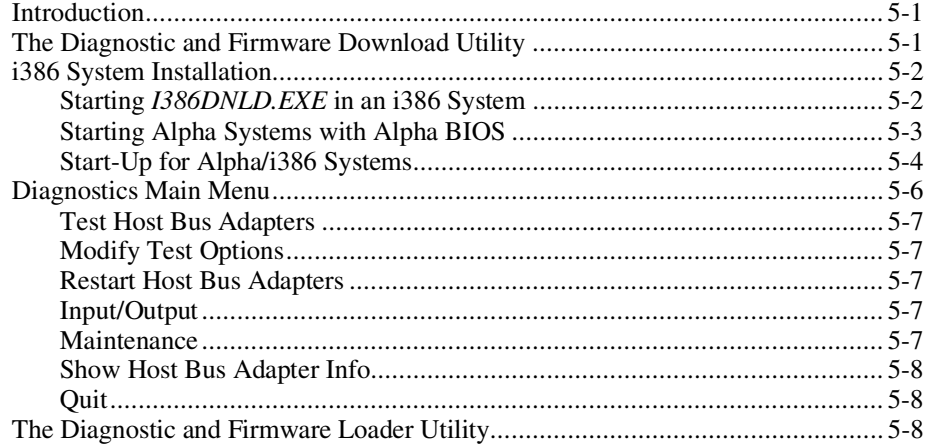

#### *Chapter 6*

#### **Using LPUTILNT Utility/NT**

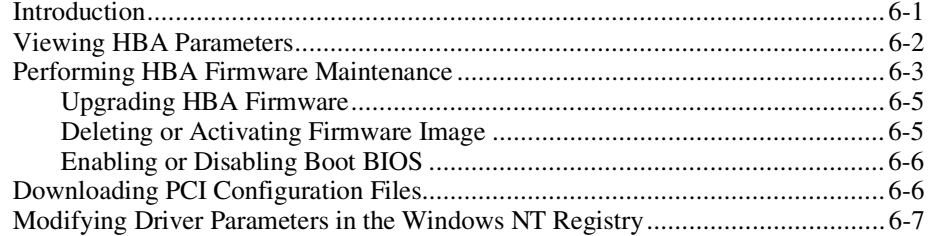

## *Chapter 7*

#### **Boot BIOS**

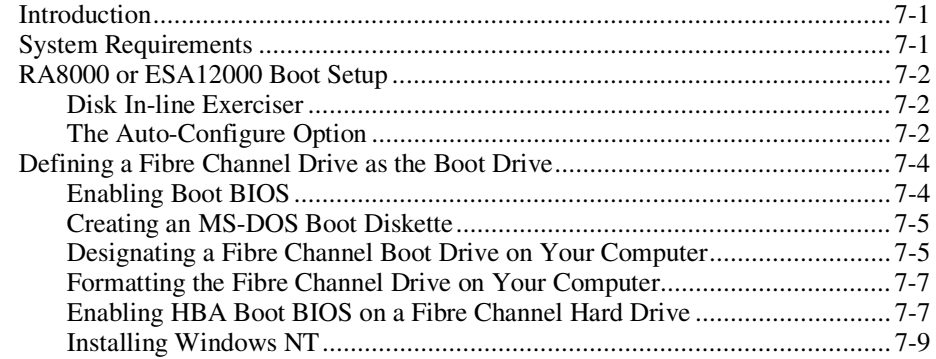

#### *Appendix A*

# **Regulatory Compliance Notices**<br>FCC Compliance Information St.

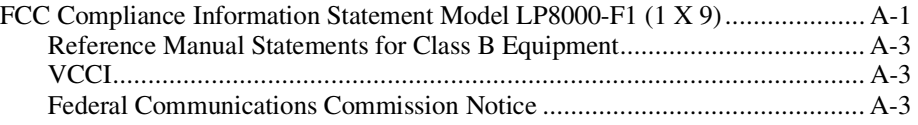

#### *Glossary*

#### *Index*

## *List of Figures*

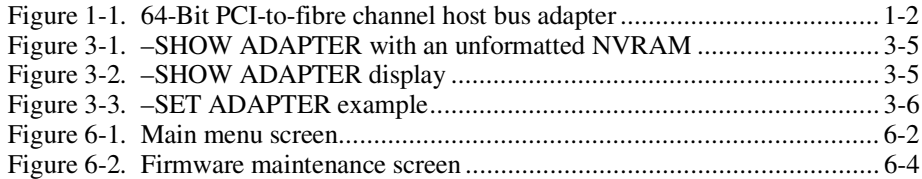

#### *List of Tables*

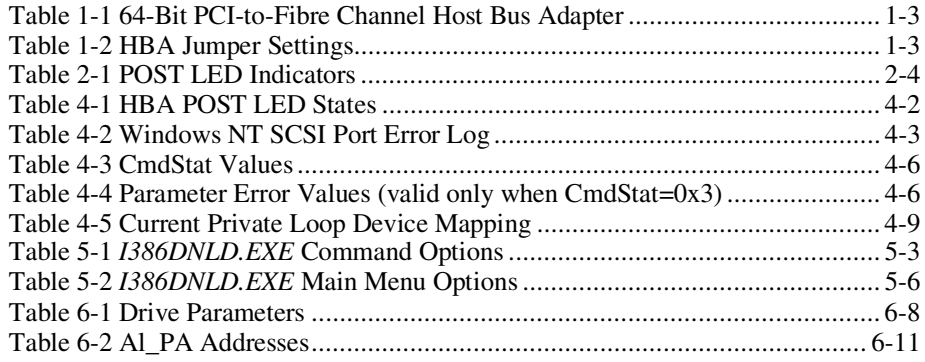

# **About This Guide**

This guide is designed to be used as step-by-step instructions for installation and as a reference for operation, troubleshooting, and future upgrades.

## **Text Conventions**

This document uses the following conventions to distinguish elements of text:

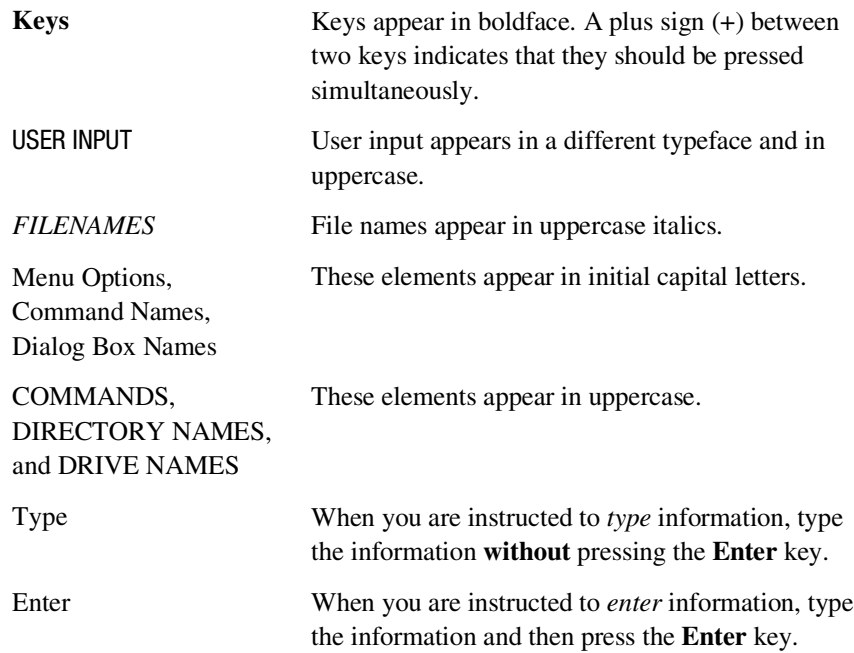

## **Symbols in Text**

These symbols may be found in the text of this guide. They have the following meanings.

**WARNING:** Text set off in this manner indicates that failure to follow directions in the warning could result in bodily harm or loss of life.

**CAUTION:** Text set off in this manner indicates that failure to follow directions could result in damage to equipment or loss of information.

**IMPORTANT:** Text set off in this manner presents clarifying information or specific instructions.

**NOTE:** Text set off in this manner presents commentary, sidelights, or interesting points of information.

## **Symbols on Equipment**

These icons may be located on equipment in areas where hazardous conditions may exist.

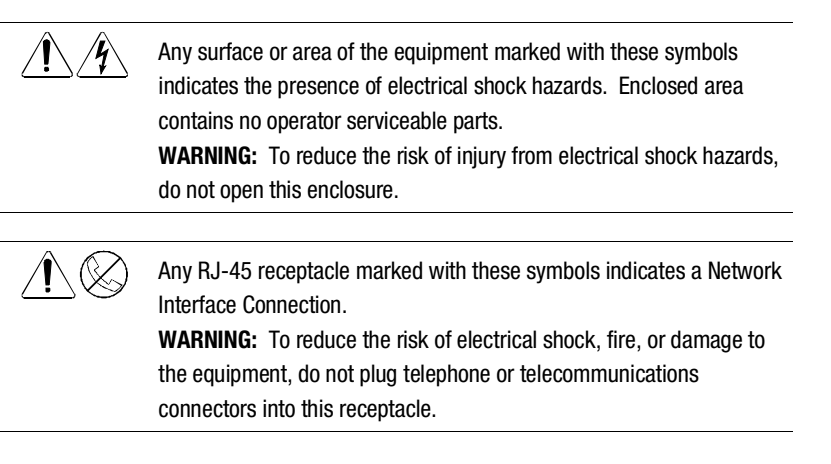

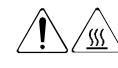

Any surface or area of the equipment marked with these symbols indicates the presence of a hot surface or hot component. If this surface is contacted, the potential for injury exists. **WARNING:** To reduce the risk of injury from a hot component, allow the surface to cool before touching.

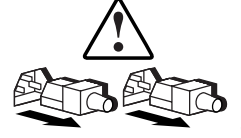

Power Supplies or Systems marked with these symbols indicate the equipment is supplied by multiple sources of power.

**WARNING:** To reduce the risk of injury from electrical shock, remove all power cords to completely disconnect power from the system.

## **Getting Help**

-

If you have a problem and have exhausted the information in this guide, you can get further information and other help in the following locations.

#### **Compaq Technical Support**

You are entitled to free hardware technical telephone support for your product for as long you own the product. A technical support specialist will help you diagnose the problem or guide you to the next step in the warranty process.

In North America, call the Compaq Technical Phone Support Center at 1-800-OK-COMPAQ<sup>1</sup>. This service is available 24 hours a day, 7 days a week.

Outside North America, call the nearest Compaq Technical Support Phone Center. Telephone numbers for world wide Technical Support Centers are listed on the Compaq website. Access the Compaq website at http://www.compaq.com.

Be sure to have the following information available before you call Compaq:

- Technical support registration number (if applicable)
- Product serial number (s)
- $\blacksquare$  Product model name(s) and numbers(s)

<sup>&</sup>lt;sup>1</sup> For continuous quality improvement, calls may be recorded or monitored.

- Applicable error messages
- Add-on boards or hardware
- Third-party hardware or software
- Operating system type and revision level
- Detailed, specific questions

#### **Compaq Website**

The Compaq website has information on this product as well as the latest drivers and Flash ROM images. You can access the Compaq website at http://www.compaq.com.

#### **Compaq Authorized Reseller**

For the name of your nearest Compaq Authorized Reseller:

- In the United States, call 1-800-345-1518.
- In Canada, call 1-800-263-5868.
- Elsewhere, see the Compaq website for locations and telephone numbers.

# *Chapter 1*

## **Introduction**

### **Overview**

This is a brief introduction to the 64-bit PCI-to-Fibre Channel Host Bus Adapter (HBA) and includes:

- Specifications for major functional characteristics
- The standards with which the HBA complies
- The agency approvals granted to the HBA

These three topics are preceded by a brief product description.

## **Product Description**

The HBA has the following characteristics:

- Single-slot PCI bus expansion board that interfaces a PCI bus to a fibre channel device (see Figure 1-1 and Table 1-1).
- Embedded optical short-wave laser, single-mode fibre channel interface.
- Supports 32-bit and 64-bit PCI transfers as a bus master during Direct Memory Access (DMA) transfers and 16-bit transfers as a slave during Processor Input/Output (PIO) operations.
- Designed using a single custom Application Specific Integrated Circuit (ASIC). The custom ASIC implements a very high performance, multiclass, multi-protocol fibre channel host adapter with a 64-bit PCI bus connection in a single chip.
- Supports a full-duplex fibre channel connection at full-link bandwidth providing a total throughput of greater than 2 Gbits/sec.
- Controlled by a 233 MHz, 32-bit Intel StrongARM RISC processor.

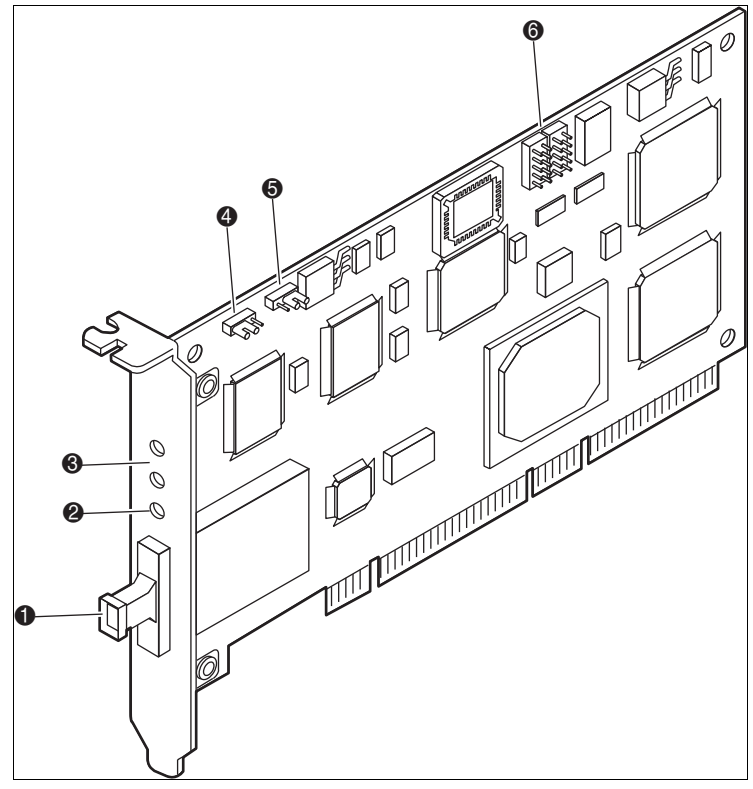

Figure 1-1. 64-Bit PCI-to-fibre channel host bus adapter

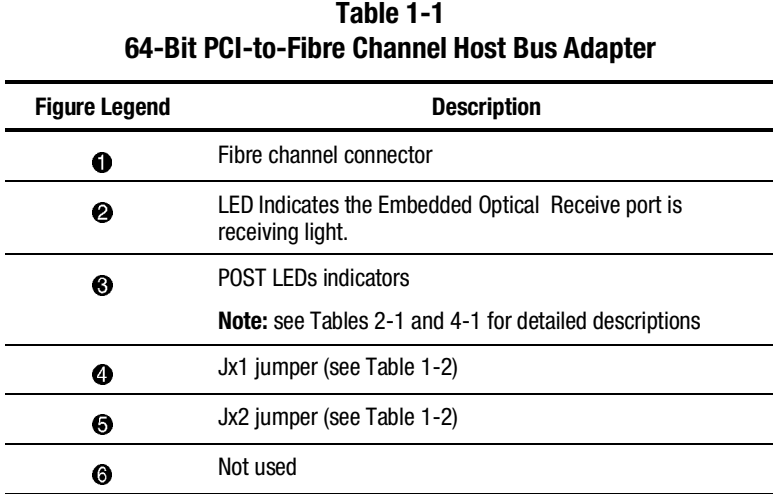

## **Jumper Settings**

Two jumper blocks (JX1 and JX2) are used to control the HBA's Device ID. The default device ID setting for the HBA is F800. The jumper settings defined in table 1-2 must be maintained for proper HBA operation.

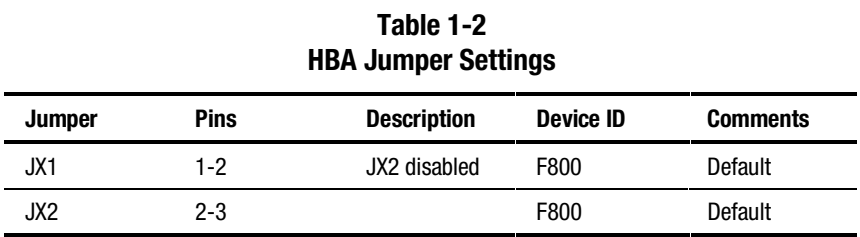

## **Performance Specifications**

The HBA is a high-performance I/O solution for applications such as client/server configurations, database I/O environments, multimedia applications, and imaging technologies. Each of these requires high-level throughput with low-latency characteristics.

The HBA is both ANSI Fibre Channel and PCI Local Bus Compliant and supports:

- Full PCI bus speed data transfers of 133 MBytes/sec
- Point-to-point arbitrated-loop, and switch fabric FC connections
- Storage protocol
- Fibre channel class 1, 2, 3
- Direct interface to fibre optical cables through an embedded SC type short-wave multi-mode connection

Collectively, these characteristics create a high-performance fibre channel HBA.

#### **Standards**

The HBA conforms to the following standards:

- ANSI Fibre Channel FC-PH, Revision 4.3
- ANSI Fibre Channel FC-AL, Revision 4.5
- PCI Local Bus, Revision 2.0/2.1
- Fibre Channel Class 1, 2, 3

## **Agency Approvals**

The HBA has the following agency approvals:

- UL Recognized to UL1950
- CUR Recognized to CSA22.2, No. 950
- TUV Certified to EN60950
- FCC Rules, Part 15, Class B
- DOC Rules, Class B
- EMC Directive 89/336EEC (CE Mark)
	- q EN55022, CISPR22/93, Class B
	- q EN50082-1

Download from Www.Somanuals.com. All Manuals Search And Download.

# *Chapter 2*

## **Installation**

## **Installation Overview**

This chapter provides step-by-step instructions for installing the 64-Bit PCI-to-Fibre Channel Host Bus Adapter (HBA) including:

- Verification of hardware, software, and document requirements
- Recording reference numbers
- Installing the HBA and connecting media

This chapter also provides information on installation guidelines and supported configurations for the operating systems.

**IMPORTANT:** The HBA contains static-sensitive components. Comply with Electrostatic Discharge (ESD) procedures.

#### **Hardware Requirements**

The system hardware requirements for installing the HBA include:

- One open 32- or 64-bit PCI bus slot with a 5.0 VDC signaling interface
- Maximum PCI bus clock rate of 33 MHz

## **Software and Documentation Requirements**

The following documentation and software kit is supplied with the HBA.

- User Guide:Part Number 173941-001 (AA-RKPDA-TE)
- Release Notes: Part Number 173940-001 (AA-RKPEA-TE)
- Software Replication License: Part Number AV-R9RUA-TE
- Diskette 1: This diskette contains the following files for Windows NT 4.0 systems.
	- q Firmware Download Utility
	- □ Firmware
	- q Readme Files: *README FIRST*, *FIRMWARE README*, *DOWNLOAD README*, *RELEASE NOTES*, and *USER GUIDE*
- Diskette 2: This diskette contains the following files for Windows NT 4.0 systems.
	- Driver
	- q *OEMSETUP.INF*
	- q *TXTSETUP.OEM*
	- q *LPSCSI*
	- q *LPUTILNT.EXE*
	- q Readme Files: *README FIRST* and *LPUTILNT README*
- Diskette 3: This diskette contains the following files for Alpha platforms running Tru64Unix or OpenVMS operating systems.
	- q Firmware Download Utility
	- $\Box$  Firmware
	- q Readme Files: *README FIRST*, *FIRMWARE README*, *DOWNLOAD README*, *RELEASE NOTES*, and *USER GUIDE*

## **Recording Reference Numbers**

Each HBA ships with a unique address identifier that is stored in flash memory. Fibre channel industry standards issue two unique identifiers: WorldWide Port Name (WWPN) and Node Name (NN), each of which is derived from the HBA's IEEE address. Combined, the WWPN and NN create the WorldWide Name (WWN) which is an 8-byte field that uniquely identifies an HBA on a FC circuit.

#### **Recording the Address and Serial Number**

The WWN address and serial number are clearly marked on the HBA. Record the addresses on the lines below for future reference.

IEEE address: \_\_\_\_\_\_\_\_\_\_\_\_\_\_\_\_\_\_\_\_\_\_\_\_\_\_\_\_\_\_\_\_\_\_\_\_\_\_\_\_\_\_\_\_\_\_\_\_\_\_

Serial number:

#### **Installing the HBA into a Computer**

Following is the procedure for installing the HBA into a computer.

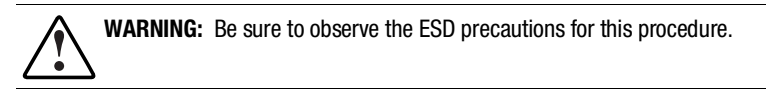

- 1. Make sure the computer is powered down and the AC power cord is disconnected.
- 2. Remove the screws on the computer cover, and then remove the cover.
- 3. Remove the blank panel from an empty 32- or 64-bit PCI bus slot.
- 4. Insert the HBA into the empty PCI bus slot; press firmly until it is seated securely.
- 5. Secure the HBA mounting bracket to the computer panel with the panel screws.
- 6. Replace the computer cover and secure it using the previously removed screws.

## **Verifying the Installation**

To verify the HBA is properly installed and is operating:

- 1. Connect the computer AC power cord and then turn the computer on.
- 2. At power up, observe the POST LED indicators on the HBA. The position of the Post LED indicators is defined in Figure 1-1 and Table 1- 1 of this manual. The green LED indicates power functions and the yellow LED signifies port activity. The Yellow LED blinks at all times during normal operation. Table 2-1 lists normal LED indications.

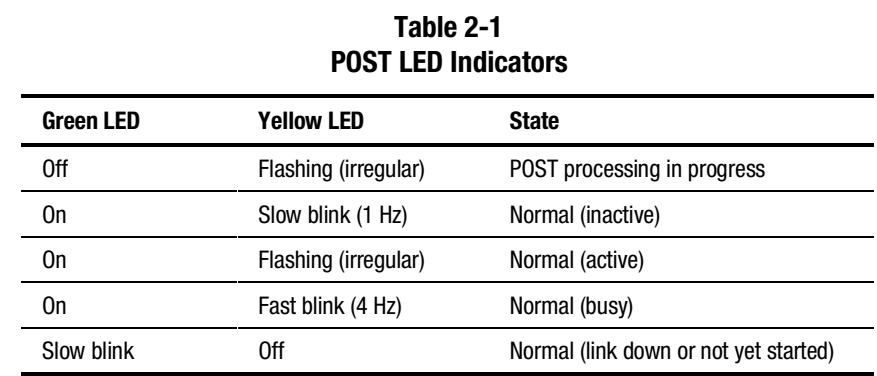

## **Configuration Guidelines for Operating Systems**

- Windows NT: The accompanying software for loading the Windows NT driver also contains the default registry parameter settings that are loaded as part of the driver installation. The default topology setting is for FCAL,  $Topology = 0$ . Consult the following sources for any restriction and for information on supported configurations specific to your operating system and topology.
	- □ Release Notes
	- $\Box$  ACS Platform Kit for your storage subsystem
	- $\Box$  Compaq Computer Corporation Website

http://www.compaq.com/products/storageworks/adapters.html

Drill down through Services and Support to Adapter Support.

- Tru64Unix and Open VMS: Refer to your Operating System Installation manual and consult the following sources for any restriction and for information on supported configurations specific to your operating system and topology:
	- □ Release Notes
	- q ACS Platform Kit for your storage subsystem
	- □ Compaq Computer Corporation Website

http://www.compaq.com/products/storageworks/adapters.html

Drill down through Services and Support to Adapter Support.

Download from Www.Somanuals.com. All Manuals Search And Download.

# *Chapter 3*

## **Device Driver Installation**

## **Introduction**

This chapter contains step-by-step instructions for installing the Windows NT SCSI Miniport driver. This chapter also contains information on the Tru64Unix and OpenVMS drivers.

System managers must be familiar with the operating system under which the PCI-to-Fibre Channel Host Bus Adapter (HBA) is to operate. System managers must also have access to standard system documentation.

**NOTE:** This chapter describes the steps for installing the Windows NT device driver and for accessing fibre channel storage devices. For other configuration changes, see Chapter 6, "Windows NT Registry Information."

#### **Windows NT 4.0 System Requirements**

Ensure that your system meets these minimum requirements:

- Installed HBA
- Windows NT SCSI device driver and registry parameter file from Diskette 2 of the software kit provided with the HBA
- Windows NT 4.0 Server with Service Pack 4 or greater

## **Installing the Windows NT SCSI Device Driver**

This section contains the steps for installing the Windows NT SCSI device driver on a Windows NT server.

The software kit that is included with the HBA contains the latest version of he HBA's files at the time of shipment. Software files are updated periodically and can be obtained from the Compaq website:

http://www.compaq.com/products/storageworks/adapters.html

Drill down through Services and Support to Adapter Support.

**IMPORTANT:** The ideal device driver installation includes the possession of a valid operating system backup.

Following are the steps for installing the Windows NT SCSI device driver and registry parameters for the first time.

From the Windows NT desktop:

- 1. Click on Start, select Settings, and then Control Panel.
- 2. Double click on the SCSI Adapters icon.
- 3. Select the Drivers tab
- 4. Click Add.
- 5. Click Have Disk.
- 6. Type in the path to the Windows NT SCSI device driver and then click OK.
- 7. Select the fibre channel SCSI driver and then click OK.
- 8. Click Install and continue to install the driver.
- 9. Reboot the computer to restart Windows NT.

## **Verifying the Device Driver Installation**

Verify the driver installation from the Windows NT desktop:

- 1. Click Start, select Settings, and then Control Panel.
- 2. Double click the SCSI Adapters icon.
- 3. Select the Drivers tab.

Verify that the Emulex SCSI mini-port driver is present and started.

4. Select the Default tab.

Verify that the HBA is present.

5. Click the + symbol to expand the adapter list.

Verify that the connected storage device is listed.

## **Removing the Device Driver**

To remove the device driver from the Windows NT desktop:

- 1. Click Start, select Settings, and then Control Panel.
- 2. Double click the SCSI Adapters icon.
- 3. Select the Drivers tab.
- 4. Click Remove.
- 5. Select Yes to confirm.
- 6. Click OK.
- 7. Reboot the computer to restart Windows NT.

#### **Tru64Unix Driver and Console Software**

The HBA driver is built into the Tru64Unix operating systems and supported by Console software. For the supported versions of Tru64Unix operating systems and Console software, consult the HBA Release Notes included in this documentation package. Release notes are updated periodically and can be obtained from the Compaq website:

http://www.compaq.com/products/storageworks/adapters.html

Drill down through Services and Support to Adapter Support.

See the documentation specific to your platform for detailed information on installing the appropriate operating system and Console software.

#### **-SHOW ADAPTER / -SET ADAPTER Commands**

V5.6 SRM console and higher revisions have the capability of setting an HBA to run in arbitrated loop mode or in fabric (switch) mode. If an HBA in loop mode is connected to a switch, the results are unpredictable. The same is true for an HBA in fabric mode that is connected to a loop. By default, the console assumes a fabric topology. The SET ADAPTER command stores the selected topology into the NVRAM storage on the HBA. If the HBA is moved from one AlphaServer to another, this setting stays with the HBA. The V5.6 or greater supports the FCAL (loop) topology. A setting of loop is a valid setting in V5.6, however, that setting prompts the console driver not to run.

Refer to the WWIDGR manual at the following location for detailed information on the – SHOW ADAPTER and – SET ADAPTER commands:

http://ftp.digital.com/pub/DEC/Alpha/firmware/v5.6/doc/wwidmgr.pdf

**NOTE:** In order for the -SHOW ADAPTER and -SET ADAPTER commands to be accepted by the system, the console must first be set to diagnostic mode (set mode diag).

#### **-SHOW ADAPTER Command**

The HBA configuration can be displayed with the command (see Figures 3-1 and 3-2):

WWIDMGR-SHOW ADAPTER

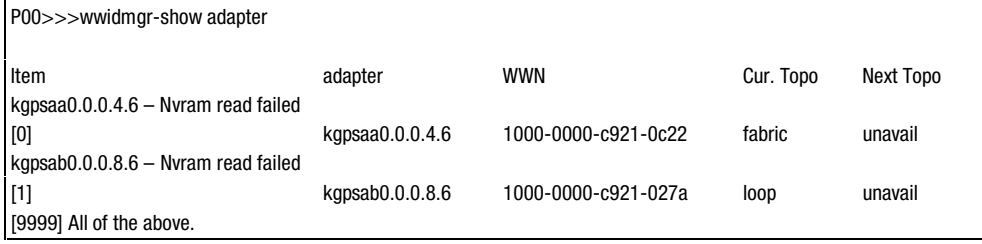

Figure 3-1. - SHOW ADAPTER with an unformatted NVRAM

In Figure 3-1, note the warning message " Nvram Read Failed." This indicates that the NVRAM on the HBA has not been initialized and formatted. This is expected and can be corrected by issuing a – SET ADAPTER command as described in the next section.

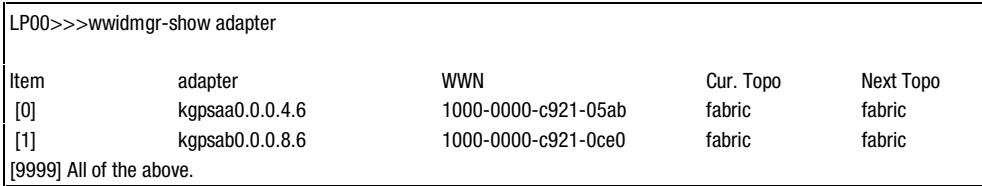

Figure 3-2. – SHOW ADAPTER display

Figure 3-2 shows a display from WWIDMGR-SHOW ADAPTER where there are two HBAs in the system. See the following for a detailed look at a line item:

- [0] kgpsaa0.0.0.4.6 1000-0000-c921-05ab fabric fabric
- [0] Item Number. The bracketed value is used as a parameter to the *–item* qualifier in the WWIDMGR-SET ADAPTER command. You can select which HBA to configure by its item number. An item number of 9999 selects all HBAs.
- Kgpsaa0.0.0.4.6 Adapter Mnemonic. Error messages and displays use this identifier.
- 1000-0000-c920-05ab WWN of the HBA. This value is used to identify the HBA to other nodes on the fibre channel link.
- Fabric Current Topology. This value is either fabric or loop. It indicates the mode in which the HBA is operating currently, during this WWIDMGR session. The current mode in which the HBA is running is not altered during a WWIDMGR session.
- Fabric Next Topology. This value can be fabric, loop, or unavail. It indicates the topology setting that is in the HBA's NVRAM. An unavail setting indicates the NVRAM is not formatted, a condition corrected by a – SET ADAPTER command. A setting of fabric or loop indicates how the HBA is configured the next time the system is initialized.
- $\blacksquare$  SET ADAPTER A WWIDMGR-SET ADAPTER command is used to format the HBA NVRAM and to configure an HBA to run on a loop or a fabric. The command format is:

wwidmgr-set adapter -item<itemno> -topo<fabricIloop>

where *itemno* is the bracketed value from the –SHOW ADAPTER command. In Figure 3-3, you can change all HBA's from fabric to loop by specifying an *itemno* value of 9999. The *init* is shown at the end to emphasize that the setting in the running HBA is not changed until the next initialization.

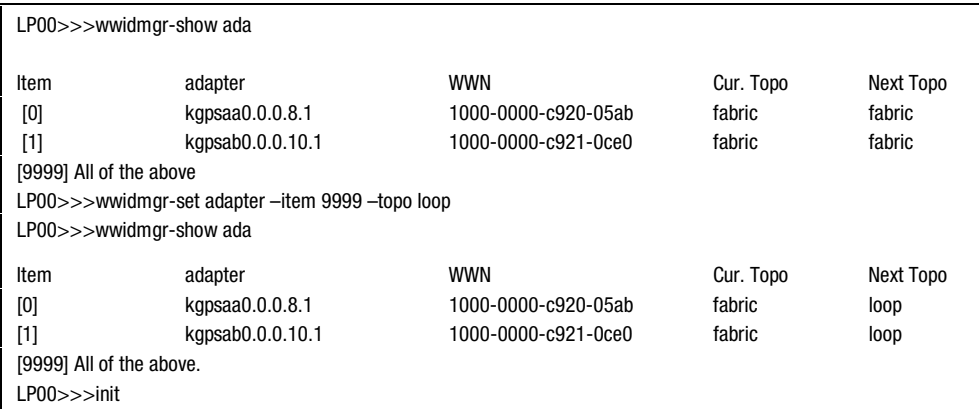

Figure 3-3. – SET ADAPTER example

## **OpenVMS Driver and Console Software**

The HBA driver is built into the OpenVMS operating system, TIMA Kit, and supported by Console software. For the supported versions of OpenVMS operating systems, TIMA Kit and Console software, see the HBA Release Notes included in this documentation package. Release notes are updated periodically and can be obtained from the Compaq website:

http://www.compaq.com/products/storageworks/adapters.html

Drill down through Services and Support to Adapter Support.

See the documentation specific to your platform for detailed information on installing the appropriate operating system and Console software.

Download from Www.Somanuals.com. All Manuals Search And Download.

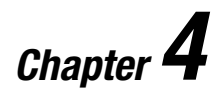

## **Troubleshooting**

## **Introduction**

The Power-On Self Test (POST), valid for Windows NT, Tru64Unix, and OpenVMS operating systems and the Windows NT System Event Logger (Viewer) are troubleshooting utilities for the 64-Bit PCI-To-Fibre Channel Host Bus Adapter (HBA). This chapter explains the use of these utilities in the event of an HBA problem.

## **POST Conditions and Results**

Table 4-1 lists the HBA LED states with descriptions of each. . The position of the Post LED indicators is defined in Figure 1-1 and Table 1-1 of this manual.

If the LEDs indicate a failure during POST:

- 1. Make sure that the HBA is seated firmly in the PCI slot.
- 2. Verify that the fibre cable connection to the HBA is secure.

| <b>HBA POST LED States</b> |                      |                                                |  |  |
|----------------------------|----------------------|------------------------------------------------|--|--|
| <b>Green LED</b>           | <b>Yellow LED</b>    | <b>Description</b>                             |  |  |
| 0ff                        | 0ff                  | Wake-up failure (inoperable HBA)               |  |  |
| 0ff                        | 0n                   | POST failure (inoperable HBA)                  |  |  |
| 0ff                        | Slow blink (1 Hz)    | Wake-up failure                                |  |  |
| 0ff                        | Fast blink (4 Hz)    | <b>Failure in POST</b>                         |  |  |
| 0ff                        | Flashing (irregular) | POST processing in progress                    |  |  |
| 0n                         | 0ff                  | Failure while functioning                      |  |  |
| 0n                         | 0n                   | Failure while functioning                      |  |  |
| 0n                         | Slow blink (1 Hz)    | Normal (inactive)                              |  |  |
| 0n                         | Flashing (irregular) | Normal (active)                                |  |  |
| 0n                         | Fast blink (4 Hz)    | Normal (busy)                                  |  |  |
| Slow blink                 | 0ff                  | Normal (link down or not yet started)          |  |  |
| Slow blink                 | Slow blink (1 Hz)    | Off-line for download                          |  |  |
| Slow blink                 | Fast blink (4 Hz)    | Restricted off-line mode (waiting for restart) |  |  |

**Table 4-1 HBA POST LED States**

## **The Windows NT Event Viewer**

The Windows NT SCSI driver verifies the condition of the HBA POST. If there is a failure or a suspected failure, an error log entry is issued to the Windows NT System Event Logger (Viewer).

Following is the procedure for viewing the Windows NT error log.

From the Main menu:

- 1. Double click or select the Administrative Tools program group.
- 2. Double click or select the Event Viewer. The display shows a list of discrete events specifying the source name LP8NDS35 (NT SCSI driver).
- 3. Double click any event with the source name LP8NDS35.
- 4. Change the data view from Bytes (default) to Words.
- 5. Examine the entry at offset  $0x10$ : if the low byte = En, match the low byte with the error found in Table 4-2, Windows NT SCSI Port Error Log. Tables 4-3 and 4-4 list CmdStat values and Parameter error values.

#### **Windows NT Miniport Event Log Codes**

The Windows NT Miniport driver can log events/errors in the Windows NT event log. Serious errors will always be logged. Informational events will only be logged if the registry parameter LogError=1 is used.

All Miniport logged events are issued with an Event ID of 11 (INTERNAL ADAPTER ERROR) but do not necessarily indicate an HBA error occurred. Byte offset 0x10 of the event is the driver event code. Byte offsets 0x11 to 0x13 contain event specific information.

| 0x10<br><b>Offset</b> | <b>Explanation</b>              | 0x11 to 0x13 Further Information                                      |
|-----------------------|---------------------------------|-----------------------------------------------------------------------|
| 0xD <sub>0</sub>      | SNS REQ (XMIT SEQ failed)       | $0x11 =$ cmdstat, $12 =$ parm err                                     |
| 0xD1                  | SNS RSP (RCV SEQ failed)        | $0x11 =$ cmdstat, $12 =$ parm err                                     |
| 0xD3                  | RCV_ELS_REQ failed              | $0x11 =$ cmdstat, $12 =$ parm err                                     |
| 0xD4                  | XMT ELS REQ failed              | $0x11$ = cmdstat, $12$ = parm err                                     |
| 0xD5                  | Too many targets found $(160+)$ | $0x11$ to $13 = D$ DID that didn't fit                                |
| 0xD6                  | SNS request time-out            | 0x11 to 13 no additional information                                  |
| 0xD7                  | Mailbox interrupt time-out      | $0x11 =$ mailbox word 0                                               |
| 0xD8                  | TPRLO requested when busy       | $0x11 = local$ req. state, $12 =$<br>discstate, $13 =$ mailbox word 0 |
| 0xD9                  | Link down time-out occurred     | $0x11 = local$ req. state, $12 =$<br>discstate, $13 =$ mailbox word 0 |
|                       |                                 | . 1.                                                                  |

**Table 4-2 Windows NT SCSI Port Error Log**

*continued*

| 0x10<br><b>Offset</b> | <b>Explanation</b>                     | <b>0x11to 0x13 Further Information</b>                                                                              |
|-----------------------|----------------------------------------|----------------------------------------------------------------------------------------------------|
| 0xDA                  | Hard link down time-out<br>occurred    | $0x11 = local$ reg. state, $12 =$<br>discstate, $13 =$ mailbox word 0                                               |
| 0xE0                  | Node purged from configuration         | $0x11$ to $0x13 = D$ ID of node purged                                                                              |
| 0xE1                  | Error interrupt occurred               | Status register bytes 1-3 in event 11-<br>13. E1 error indicates an HBA<br>hardware failure, return HBA for repair. |
| 0xE2                  | Mailbox cmd time-out                   | $0x11 =$ command                                                                                                    |
| 0xE3                  | Mailbox rsp err                        | $0x11 =$ command, $12-13 =$ mbxstatus                                                                               |
| 0xE4                  | HBA not ready after init               | Status register bytes 1-3 in event 11-<br>13                                                                        |
| 0xE5                  | Requested loop but link $= PT-$<br>PT  |                                                                                                    |
| 0xE6                  | Mailbox int, but cmd not<br>complete   | $0x11 = MB$ cmd, $12-13 =$ mbxstatus                                                                                |
| 0xE7                  | SRB already queued to ring             |                                                                                                    |
| 0xE8                  | <b>RESTART</b> failed                  |                                                                                                    |
| 0xE9                  | PORT BYPASS (LPB) received             |                                                                                                    |
| 0xEB                  | Unknown IOCB cmd rsp                   | $0x11 = 15:8 = cmd$ field                                                                                           |
| 0xEC                  | Uncached extension alloc. Error        |                                                                                                    |
| 0xED                  | Link down @ boot time (30 sec)         |                                                                                                    |
| 0xEF                  | Too many interrupts at initial<br>boot |                                                                                                    |
| 0xF <sub>0</sub>      | Rcv ELS request (possible<br>logout)   | $0x11 = ELS$ type, $12-13 = X_lD$                                                                                   |
| 0xF1                  | LinkUp error; LP8 down, driver<br>up   | $0x11$ = parameter field, $12$ = IOCB<br>cmd                                                                        |
| 0xF2                  | LinkUp w/ illegal or corrupt RPI       | $0x11$ = parameter field, $12$ = IOCB<br>cmd                                                                        |

**Table 4-2 Windows NT SCSI Port Error Log** *continued*

*continued*

| 0x10<br><b>Offset</b> | <b>Explanation</b>                     | <b>0x11 to 0x13 Further Information</b>                  |
|-----------------------|----------------------------------------|----------------------------------------------------------|
| 0xF <sub>3</sub>      | DeQueue ring->iotcmd.head              | $0x11 =$ caller ID                                       |
| 0xF4                  | <b>HBA</b> reset                       | $0x11 = \text{coded reason for reset:}$                  |
|                       |                                        | Bit $0 = IOCB$ requeue; bit $1 = \text{readla}$<br>retry |
|                       |                                        | Bit $2 =$ initiink retry; bit $3 =$ rstbus<br>retry      |
|                       |                                        | Bit $4 =$ mailbox time-out                               |
| 0xF5                  | PCP IXXX CRIOCB rsp err                | $0x11$ = cmdstat, $12$ = parm err, $13$ =<br>AI PA       |
| 0xF6                  | PCP IXXX CRIOCB rsp err                | $0x11 =$ cmdstat, $12 =$ parm err, $13 =$<br><b>ALPA</b> |
| 0xF7                  | Ring hd $!=$ 0 & &<br>pendingsrb!=NULL |                                                          |
| 0xF8                  | Invalid FCP_RSP                        | $0x11$ = pcpcntrl, $12$ = scsisat, $13$ =<br>len         |
| 0xF9                  | Two consec. time-outs, issue<br>LIP    |                                                          |
| 0xFA                  | START 10 error                         | $0x11$ = errtype, $12$ = srbstat, $13$ =<br>linkup       |
| 0xFB                  | ELS_REQ_CR IOCB rsp err                | $0x11 =$ cmdstat, $12 =$ parm err, $13 =$<br><b>ALPA</b> |
| 0xFC                  | ELS REQ CR IOCB rsp err                | $0x11$ = cmdstat, $12$ = parm err, $13$ =<br>AI PA       |
| 0xFE                  | <b>FLOGI</b> failed                    | $0x11 =$ cmdstat, $12 =$ parm err                        |
| 0xFF                  | SNS_PLOGI failed                       | $0x11$ = cmdstat, $12$ = parm err                        |

**Table 4-2 Windows NT SCSI Port Error Log** *continued*

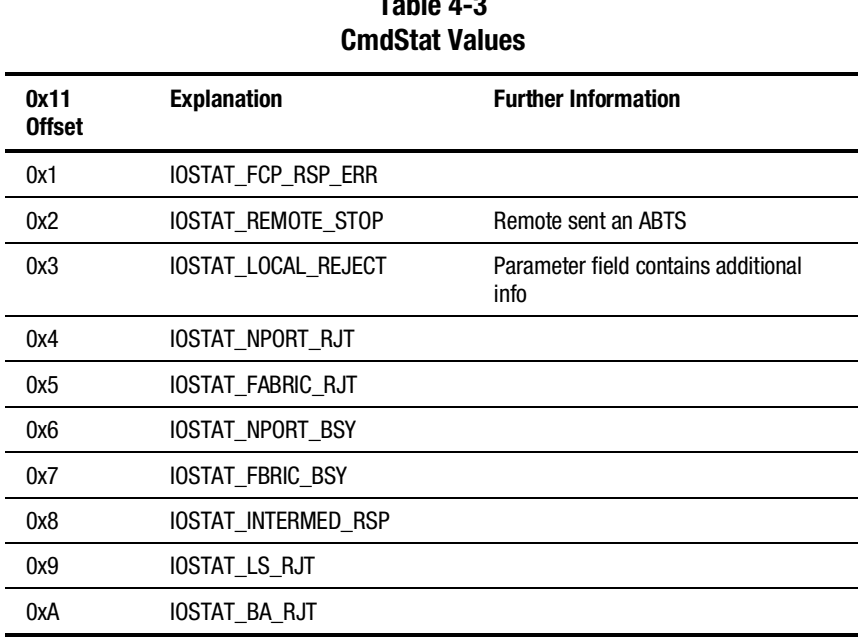

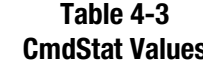

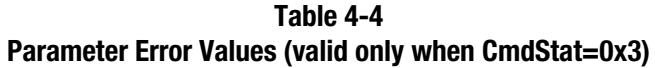

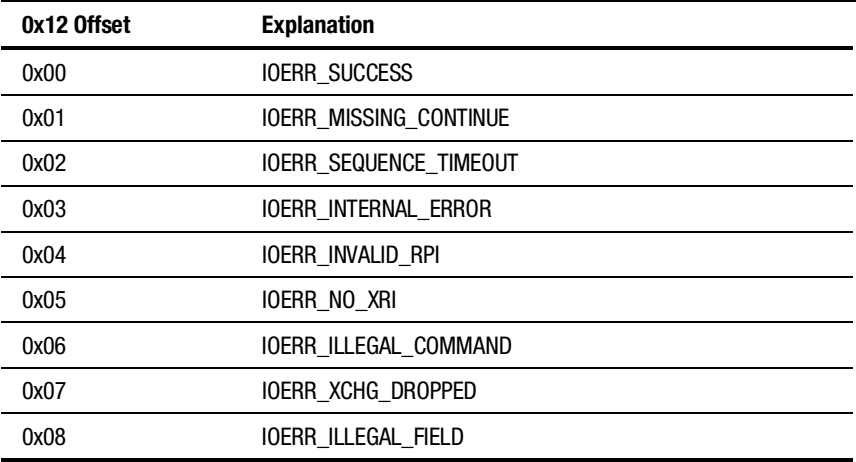

*continued*
| 0x12 Offset | <b>Explanation</b>           |
|-------------|------------------------------|
| 0x09        | IOERR_BAC_CONTINUE           |
| 0x0A        | IOERR TOO MANY BUFFERS       |
| 0x0B        | IOERR RCV_BUFFER_WAITING     |
| 0x0C        | <b>IOERR NO CONNECTION</b>   |
| 0x0D        | IOERR TX DMA FAILED          |
| 0x0E        | IOERR RX DMA FAILED          |
| 0x0F        | IOERR ILLEGAL FRAME          |
| 0x10        | IOERR EXTRA DATA             |
| 0x11        | <b>IOERR NO RESOURCES</b>    |
| 0x12        | IOERR_RESERVED               |
| 0x13        | IOERR ILLEGAL LENGTH         |
| 0x14        | IOERR_UNSUPPORTED_FEATURE    |
| 0x15        | IOERR ABORT IN PROGRESS      |
| 0x16        | IOERR ABORT REQUESTED        |
| 0x17        | IOERR_RECEIVE_BUFFER_TIMEOUT |
| 0x18        | IOERR_LOOP_OPEN_FAILURE      |
| 0x19        | IOERR RING RESET             |
| 0x1A        | IOERR LINK DOWN              |
| 0x1B        | IOERR_CORRUPTED_DATA         |
| 0x1C        | IOERR CORRUPTED RPI          |
| 0x1D        | IOERR OUT OF ORDER           |
| 0x1E        | IOERR_OUT_OF_ORDER_ACK       |
| 0x1F        | IOERR DUPLICATE FRAME        |
| 0x20        | IOERR INVALID ACK            |
|             | IOERR BAD 40BIT ADDRESS      |

**Table 4-4 Parameter Error Values (valid only when CmdStat=0x3)** *continued*

| . <del>.</del> .<br>Parameter Error Values (valid only when CmdStat=0x3) continued |                             |  |  |
|------------------------------------------------------------------------------------|-----------------------------|--|--|
| 0x12 Offset                                                                        | <b>Explanation</b>          |  |  |
| 0x22                                                                               | <b>IOERR RESERVED</b>       |  |  |
| 0x23                                                                               | <b>IOERR RESERVED</b>       |  |  |
| 0x24                                                                               | <b>IOERR RESERVED</b>       |  |  |
| 0x25                                                                               | IOERR ABORT MULTI REQUESTED |  |  |
| 0x26                                                                               | <b>IOERR RESERVED</b>       |  |  |
| 0x27                                                                               | <b>IOERR RESERVED</b>       |  |  |
| 0x28                                                                               | IOERR LINK BUFFER SHORTAGE  |  |  |
| 0x29                                                                               | IOERR RCV XRIBUF WAITING    |  |  |

**Table 4-4**

## **Windows NT SCSI Address Mapping**

The driver emulates six SCSI buses per HBA to map all 126 possible AL\_PA to Target IDs.

The first bus is a dummy bus used to delay the Windows NT initial inquiry scan until after discovery completes. The 31 target IDs per bus (Windows NT requires the initiator to consume one of the IDs, we use #31) are then mapped to either ascending or descending SEL\_IDs (based on the ScanDown registry parameter).

**NOTE:** The first bus will be utilized if the parameter MapBus0=1 is used.

## **Fabric Device Mapping**

In a fabric (switched) environment, devices are initially created based on the order that they are returned from the Simple Name Server (SNS). Once created (at boot), the devices continue to be tracked based on:

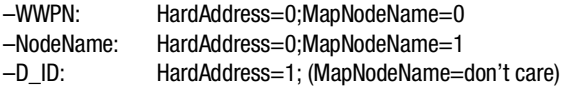

## **Private Loop Device Mapping**

In a private loop environment (FCAL, no switch), devices are initially created based on a fixed address ordering. Once created (at boot), the devices continue to be tracked based on:

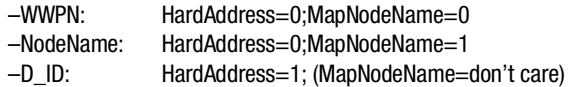

This section identifies the initial fixed mapping between the Windows NT bus/target/lun and a fibre channel native address (AL\_PA/SEL\_ID). There are two potential mappings based on a registry parameter [ScanDown=0 (driver default); use \*, ScanDown=1;].

The index into Table 4-5 can be derived by:

#define TARGETS\_PER\_BUS 32

 $i = (Stb - >PathId > 0)$ ? Srb- $>PathId - 1 : 0$ ; //Bus  $0 = dummy$  bus nodelnx = ((1 \*  $(TARGETS PER_BUS-1)) + Srb > TargetId;$ 

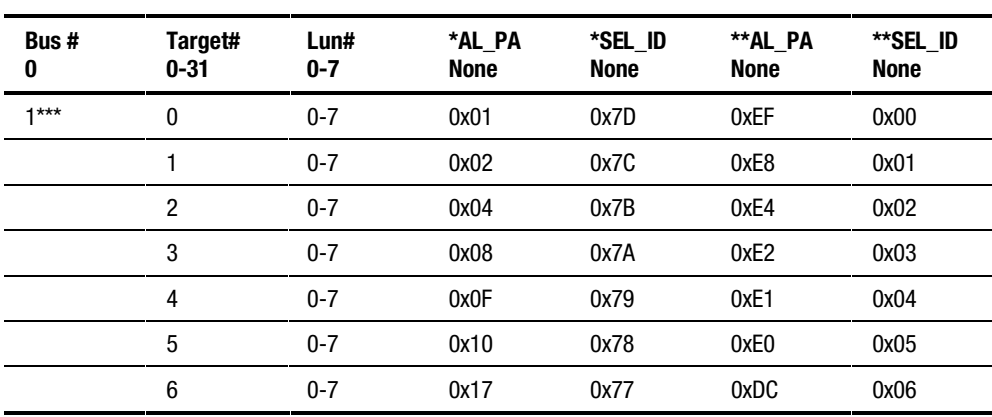

## **Table 4-5 Current Private Loop Device Mapping**

\* Use this translation if registry ScanDown =  $0$  (default)

\*\* Use this translation if registry ScanDown =  $1$ 

\*\*\* If MapBus0=1;, then device addressing starts with Bus #0, not #1

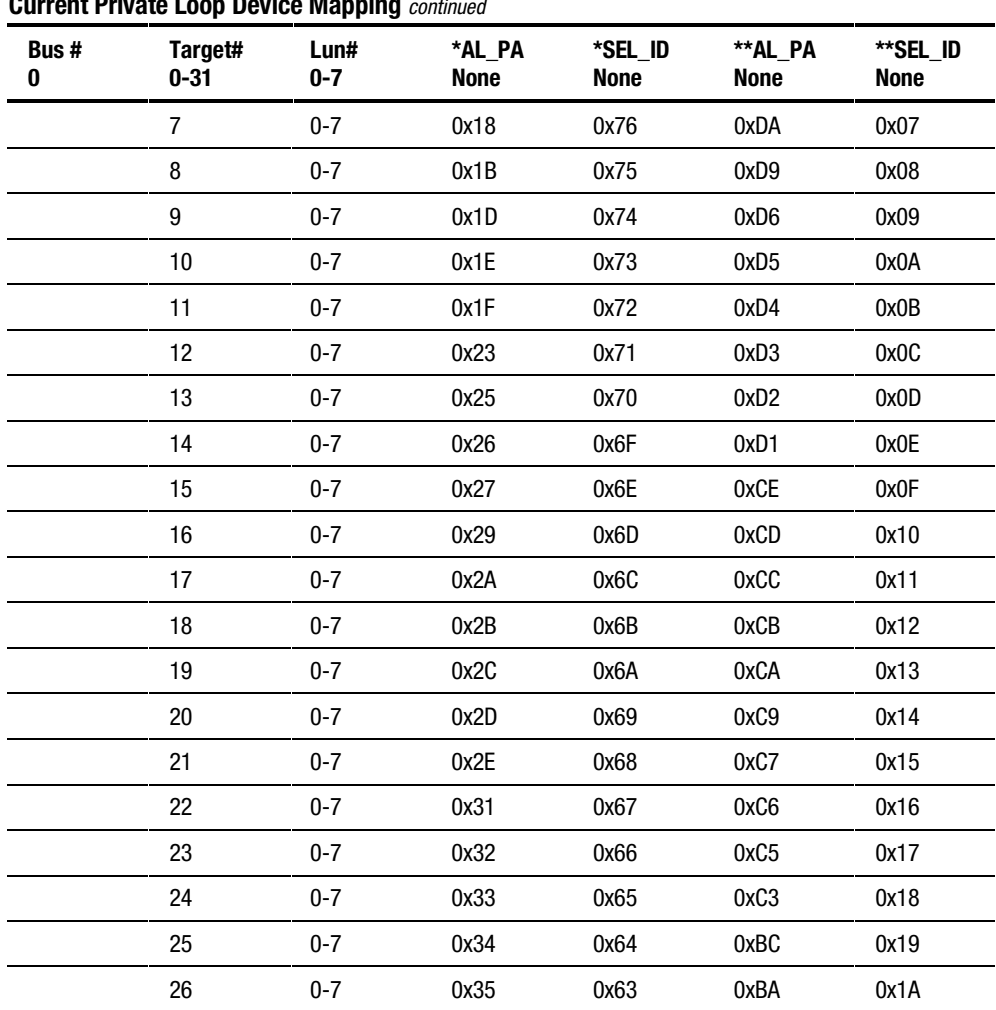

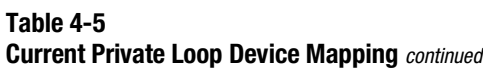

\*\* Use this translation if registry ScanDown =  $1$ 

\*\*\* If MapBus0=1;, then device addressing starts with Bus #0, not #1

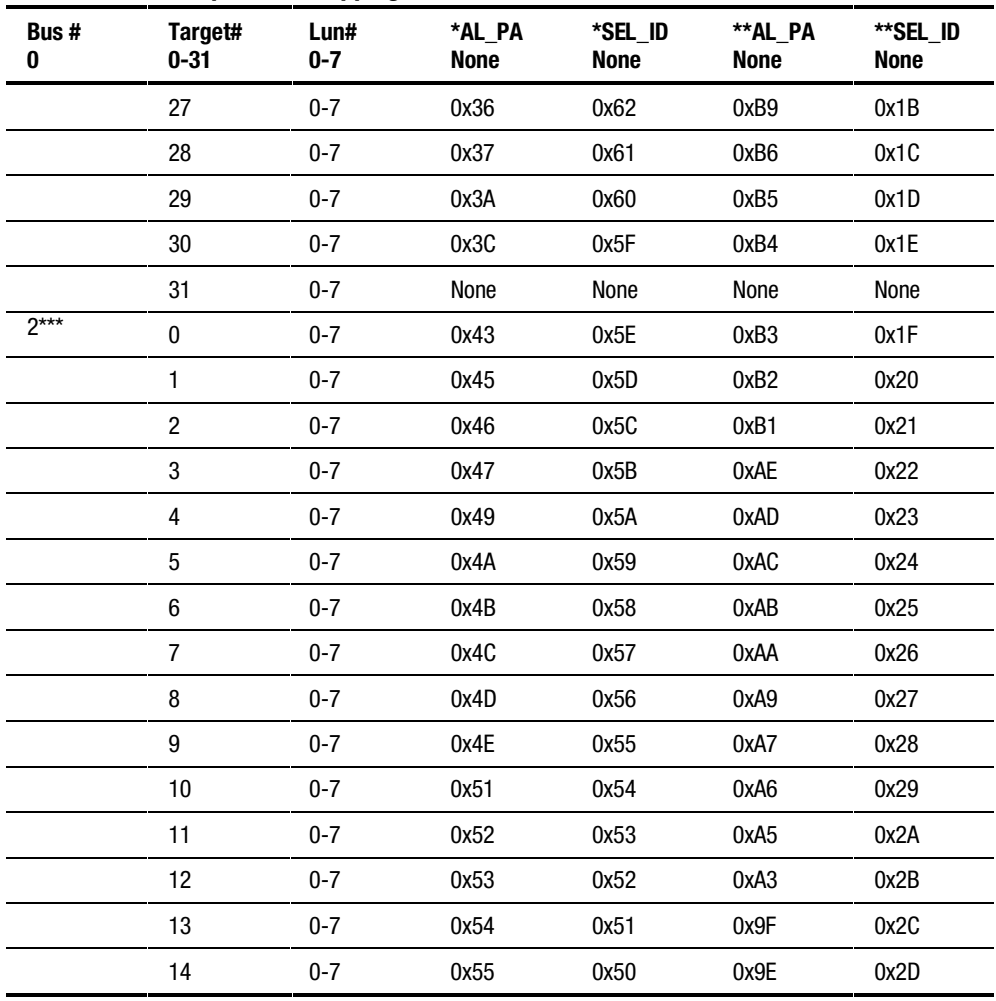

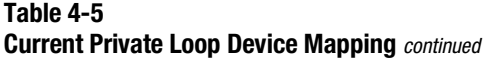

\*\* Use this translation if registry ScanDown = 1

\*\*\* If MapBus0=1;, then device addressing starts with Bus #0, not #1

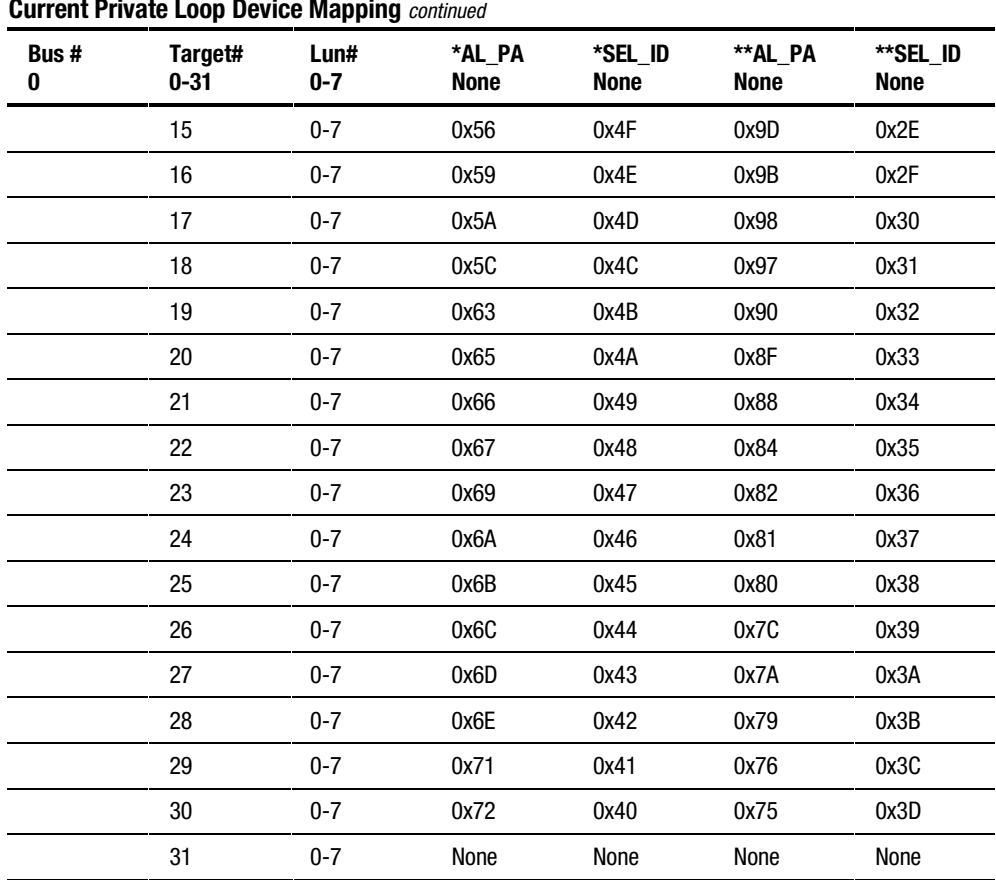

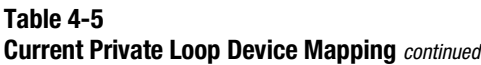

\*\* Use this translation if registry ScanDown =  $1$ 

\*\*\* If MapBus0=1;, then device addressing starts with Bus #0, not #1

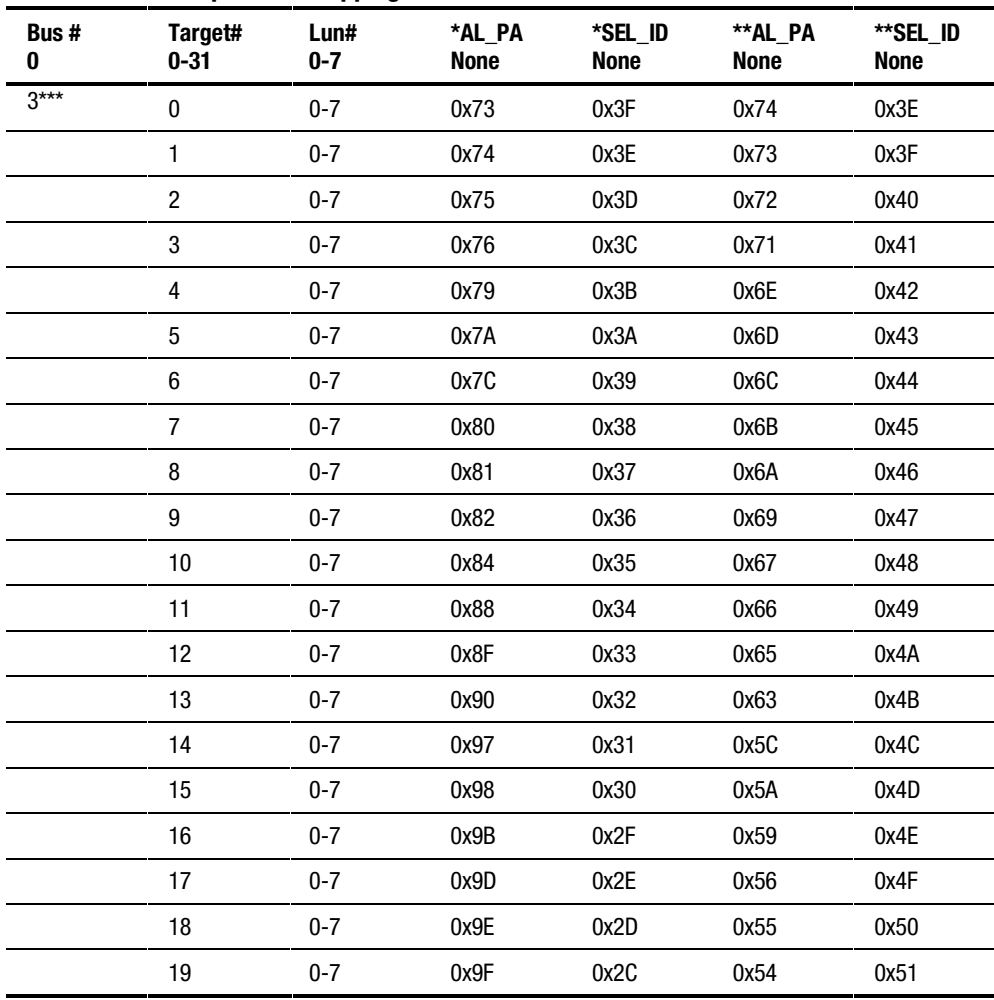

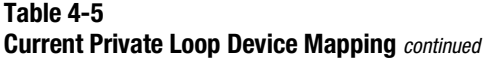

\*\* Use this translation if registry ScanDown = 1

\*\*\* If MapBus0=1;, then device addressing starts with Bus #0, not #1

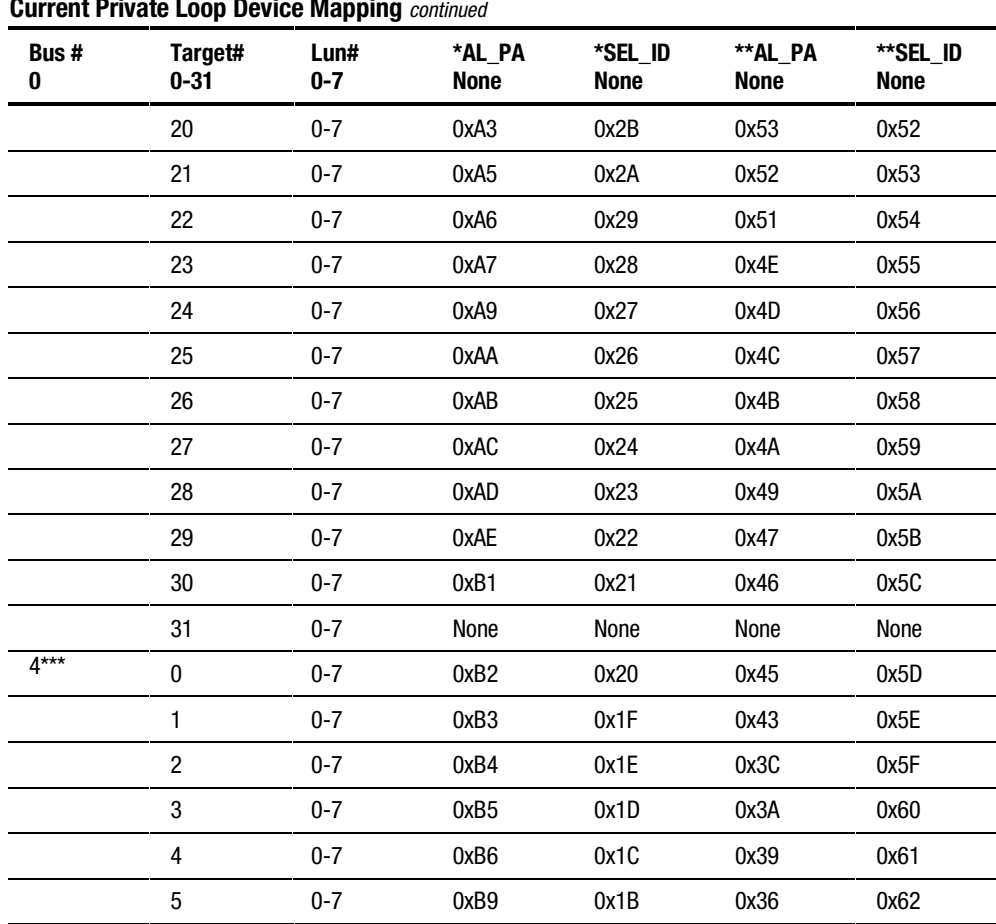

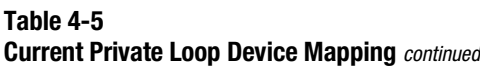

\*\* Use this translation if registry ScanDown = 1

\*\*\* If MapBus0=1;, then device addressing starts with Bus #0, not #1

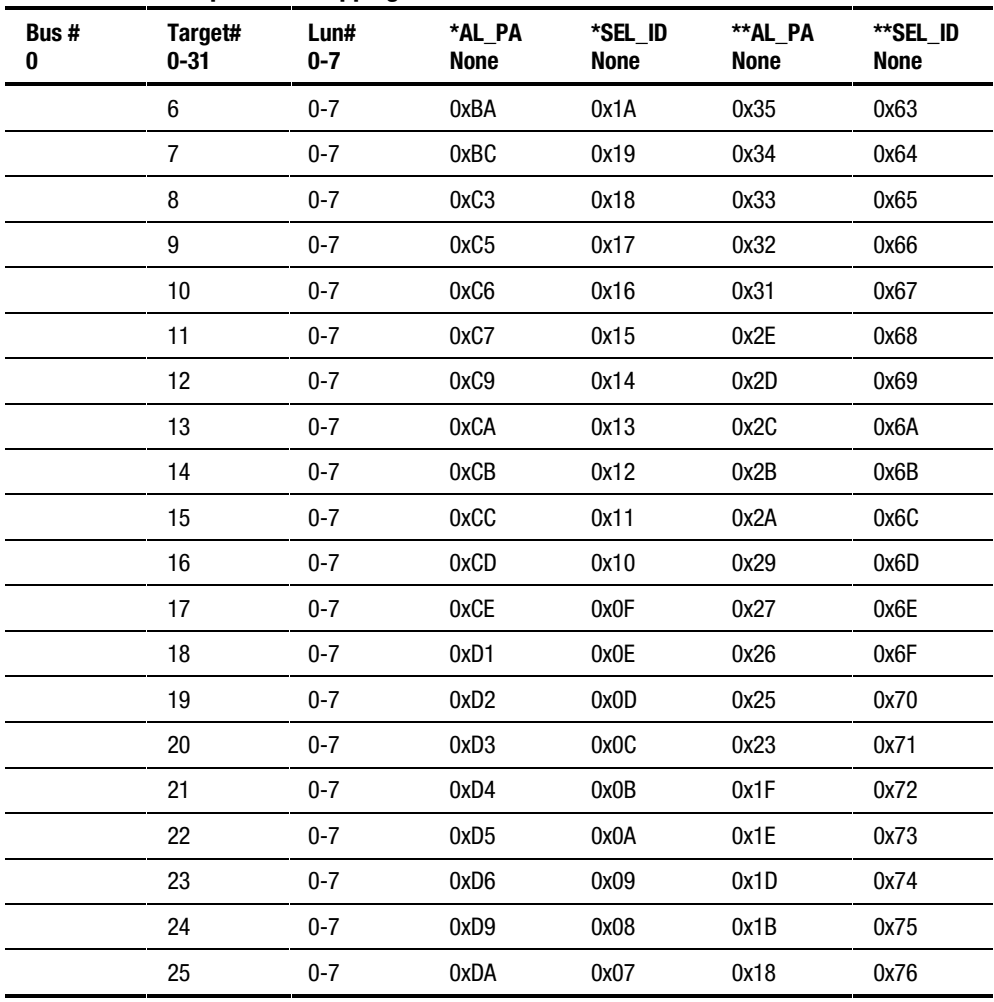

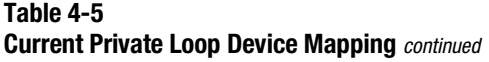

\*\* Use this translation if registry ScanDown = 1

\*\*\* If MapBus0=1;, then device addressing starts with Bus #0, not #1

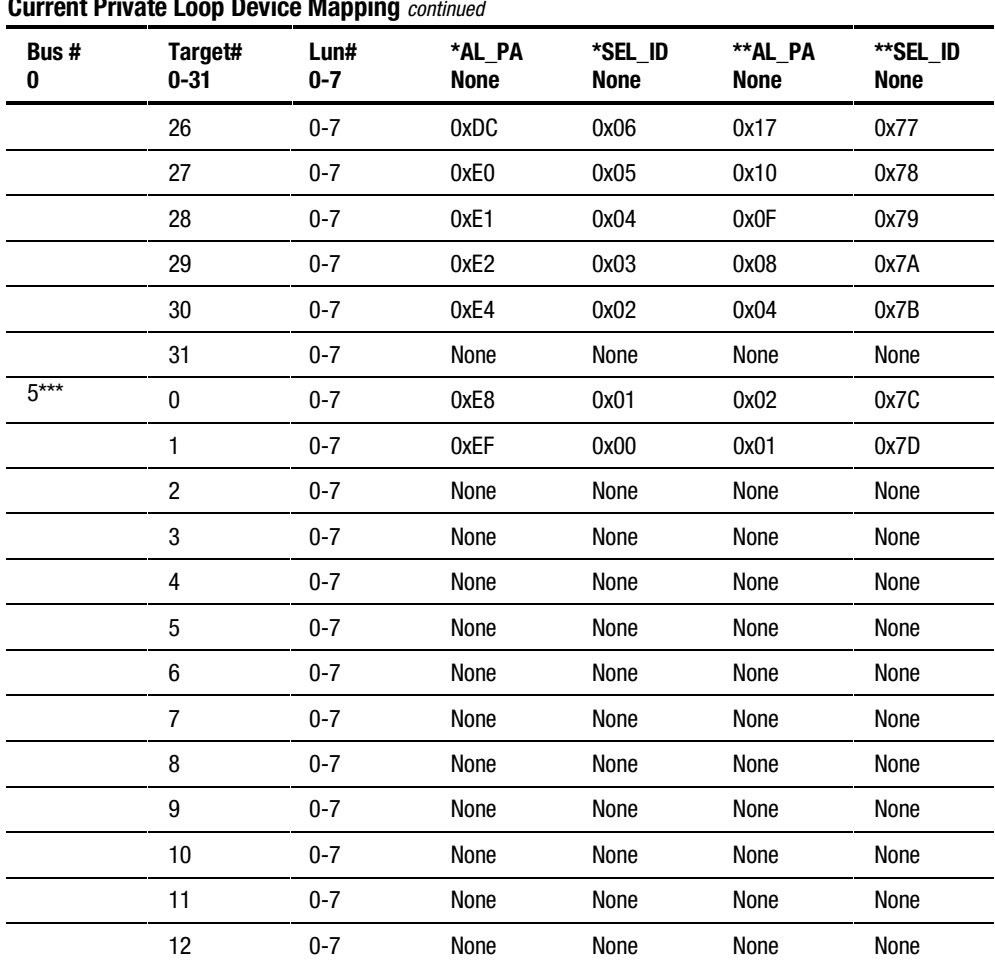

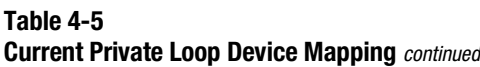

\*\* Use this translation if registry ScanDown =  $1$ 

\*\*\* If MapBus0=1;, then device addressing starts with Bus #0, not #1

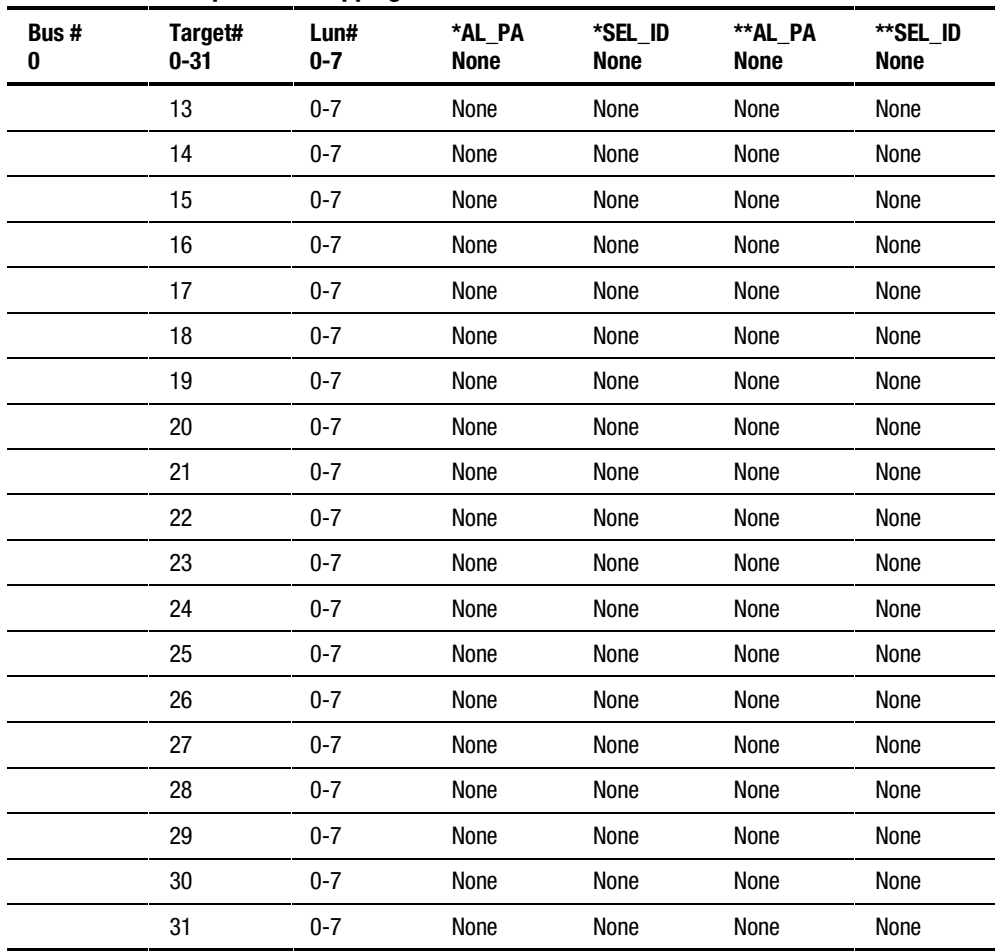

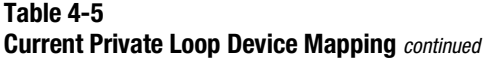

\*\* Use this translation if registry ScanDown =  $1$ 

\*\*\* If MapBus0=1;, then device addressing starts with Bus #0, not #1

Download from Www.Somanuals.com. All Manuals Search And Download.

# *Chapter 5*

## **Firmware and Diagnostic Utility**

## **Introduction**

This chapter contains installation and user instructions for the diagnostic and firmware download utility. This utility is a DOS-based program used exclusively in standalone environments.

**NOTE:** The diagnostic and firmware download utility is used to upgrade firmware on both versions of the 64-Bit PCI-to-Fibre Channel Host Bus Adapters (HBAs).

## **The Diagnostic and Firmware Download Utility**

The supplied software kit contains the Alpha and the i386 system diagnostic and firmware download utility, for their respective hosts. The diagnostic utility for each host is stored in the host specific directory. For Alpha systems the utility is *ALPHDNLD.EXE* and for i386 systems the utility is *I386DNLD.EXE*. The common HBA firmware is located in the root directory.

Functionally, the utility program performs:

- Discovery and preliminary testing of the HBA in the system.
- Functional testing and operational checks on the HBA.
- The use of input and output files to automate the execution of the diagnostic utility program.
- Updating HBA firmware.

**NOTE:** The diagnostic utility does not operate in the DOS shell under Windows.

## **i386 System Installation**

You must load the software and start the diagnostic utility from the DOS command line. You can execute *I386DNLD.EXE* directly from the supplied software kit or you can load onto your hard drive and execute it from there.

To install the *I386DNLD.EXE* onto the hard drive:

- 1. Insert the supplied diskette into your system's diskette drive.
- 2. Make a directory and copy the files onto your hard drive, as follows:

C:\md dir\_name C:\copy A:\i386\\*.\*c:\dir\_name C:\cd dir\_name

Where:

Dir name is the directory where the diagnostic software is stored.

#### **Starting** *I386DNLD.EXE* **in an i386 System**

To start the *I386DNLD.EXE* program without any options, type:

From the system disk:

C:\*I386DNLD.EXE*

From the diskette:

A:/i*386DNLD.EXE*

The options for *I386DNLD.EXE* are listed in Table 5-1. The syntax for using options is:

C:\ *I386DNLD.EXE*  $\{1 = \text{infilename}\}\{o = \text{outfilename}\}\$ 

Following is a sample command:

C:\ *I386DNLD.EXE* o = pciha001

Where *pciha001* is the output filename.

**Table 5-1** *I386DNLD.EXE* **Command Options**

| <b>Option</b> | <b>Description</b>                                                                            |
|---------------|-----------------------------------------------------------------------------------------------|
| Infilename    | Script input file that is read and executed by the program.                                   |
| Outfilename   | Creates a file of keystrokes that is stored for later use (for example,<br>as an input file). |

**NOTE:** All message lines except user input begin with a # symbol to indicate a comment line. User entered data appears on a line by itself, not preceded by a #.

#### **Starting Alpha Systems with Alpha BIOS**

Following is the procedure for starting *ALPHDNLD.EXE* on systems running Alpha BIOS:

- 1. If the system default is NT, at startup, press the **F2** key for setup. When the Alpha BIOS screen comes up, go to Step 3.
- 2. If the system default is SRM, type ARC at the SRM console. When the Alpha BIOS initialization screen comes up, press the **F2** key for setup, go to Step 3.
- 3. Select Run Maintenance Program from the Utilities menu. The run Maintenance Program window comes up.
- 4. Insert the diskette into your computer's diskette drive.
- 5. Type: A:/ *ALPHDNLD.EXE* and press the **Enter** key.

Go to the "Start-up for Alpha/i386 System" section.

### **Start-Up for Alpha/i386 Systems**

The diagnostic program performs preliminary analysis of the HBA before displaying its Main menu. If no HBA is found, the program exits. Error messages are displayed on failure conditions.

During startup, the diagnostic and firmware download utility program:

- 1. Looks for installed PCI HBAs.
- 2. Executes preliminary testing on all installed HBAs. Tests include:
	- a. SLIM memory test.
	- b. BIU register test.
	- c. BIU configuration registers test.
- 3. Reports pass or fail status messages.
- 4. Resets the HBAs.
- 5. Checks Power-On Self Test (POST) status of HBAs.
- 6. Reports revision levels of diagnostic and functional firmware.
- 7. Displays the resources of each HBA.

The following is a sample output of the diagnostic and firmware download utility Start-Up Procedure.

WELCOME TO HOST DIAGNOSTIC UTILITY Revision x.x

Host Adapters found in the system: 1

PRELIMINARY TESTING of Host Adapter 1

Host Adapter 1: PASS 0xA: SLIM Memory Tests

WELCOME TO HOST DIAGNOSTIC UTILITY Revision x.x

Host Adapter 1: Pass 0xA: BIU Registers Tests

Host Adapter 1: Pass 0xA: BIU Configuration Registers Tests

Adapter 1 PASSED PRELIMINARY TESTS

#### WELCOME TO HOST DIAGNOSTIC UTILITY Revision x.x

Resetting Host Adapter: 1

Host Adapter 1: Post Done.

Host Adapter 1 is READY. Functional Firmware Loaded.

Diagnostic Firmware Version x.x

Functional Firmware Version x.x

HIT RETURN or ENTER key to continue

<return>

HOST ADAPTER 1 Resources Info

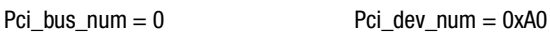

 $Slim_base_a$ dr = 0x000D0000 Reg\_mem\_base\_adr = 0x000D1000

 $Reg\_io\_base\_adr = 0x0000FC00$   $IRQ = 0xB$ 

NOTE: Enter 0 in 'option:' prompt to display previous menu

NOTE: All values entered are hexadecimal

LP8DUTIL Main Menu Revision x.x

#### WELCOME TO HOST DIAGNOSTIC UTILITY Revision x.x

- 1 Test Host Adapters
- 2 Modify Test Options
- 3 Restart Host Adapters
- 4 Input /Output
- 5 Maintenance
- 6 Show Host Adapters Info
- 7 Quit

Option:

## **Diagnostics Main Menu**

After the diagnostic and firmware download utility goes through its start-up procedure, the Main menu displays and handles user requests. If the program detects two or more HBAs in the system, you are prompted to select which HBA(s) is to be tested.

The function of each option on the Main menu is listed in Table 5-2.

| <b>I386DNLD.EXE Main Menu Options</b> |                                                                                                    |  |  |
|---------------------------------------|----------------------------------------------------------------------------------------------------|--|--|
| <b>Menu Selection</b>                 | <b>Description</b>                                                                                                    |  |  |
| Test Host Adapters                    | Runs host-based internal and external loopback tests.                                                                                                    |  |  |
| <b>Modify Test Options</b>            | Enables you to disable or enable up to seven different tests,<br>depending upon the cards installed (BIU-1 or BIU-2). Specify<br>number of retries and actions to take if error occurs. |  |  |
| <b>Restart Host Adapters</b>          | Resets the HBA.                                                                                                    |  |  |
| Input/Output                          | Opens or closes input and output files.                                                                                                    |  |  |
| Maintenance                           | Updates firmware or non-volatile parameters in FLASH ROM.<br>Display program images stored in memory.                                                                                   |  |  |
| <b>Show Host Adapters</b><br>Info     | Displays configuration and status data used by Tech Support.                                                                                                    |  |  |
| Quit                                  | <b>Exits I386DNI D.FXF.</b>                                                                                                    |  |  |

**Table 5-2**

**NOTE:** Enter 0 at the Option prompt to display the previous menu. All values are in hexadecimal.

The menu options and descriptions are described in the following sections.

#### **Test Host Bus Adapters**

Select this option to run host-based internal and external loopback tests on the HBAs. Internal BIU PCI loopback and other loopback tests are run automatically. External loopback tests are disabled by default:  $0 = No$ ,  $1 = Yes$ . The default is 0.

Choose 0 (No) if you do not have an external loopback connector.

**NOTE:** Testing the HBA while it is connected to an arbitrated loop is not recommended.

#### **Modify Test Options**

Select Test and specify the number of passes on one or more of these tests: PCI loopback, Internal loopback, External Loopback, or all three.

Choose the number of passes (default is  $0x50$ ;  $0=$ infinity), and the action to take upon encountering errors ( $0 = stop$ ,  $1 = repeat$ ,  $2 = ignore$ ). 0 is the default.

#### **Restart Host Bus Adapters**

Select this option to reset the HBA. When a restart HBA occurs, the HBA will perform POST testing and will reload functional firmware.

#### **Input/Output**

Select this option to open or close input and output files. The contents of the Input file are interpreted and executed by the program. The output file contains a log of all messages. Note that nesting of input files is not supported.

#### **Maintenance**

Select this option to update firmware or non-volatile parameters in the flash ROM. This option also displays program images (load list) stored in the HBA's memory. You must reboot the HBA for the new firmware to take effect.

## **Show Host Bus Adapter Info**

Select this option to display HBA data in these areas:

- BIU PCI Configuration Parameters
- Host Bus Adapter Info and Status
- Adapter Revisions
- Display Configuration Data
- **Service Parameters**
- Status/Counters Info
- Link Status
- Link Attention

#### **Quit**

Select this option to exit the program. A warning message indicates if any errors were encountered during the session.

## **The Diagnostic and Firmware Loader Utility**

On Enterprise Alpha Servers that are not equipped with a diskette drive or Alpha Server 8x00 series machines running under OpenVMS, the Console CD contains the LP8ldr.exe file. To start LP8ldr.exe program from a Console CD under the Alpha Server 8x00 series ARC emulator, issue the following commands.

- 1. Set console serial.
- 2. Set arc\_enable on.
- 3. Set Console\_mode advanced.
- 4. Perform a system initialization.

5. Run iso9660:[utility]lp8ldr.exe -d dkd400 -p 2

Where  $-d = CD-ROM$  Device (at the SRM prompt type "show dev" to display the value for your systems CD-ROM)

-p = the PCI bus number where the HBAs are located. If you choose to download the firmware, all HBAs on the PCI bus specified by the  $-P$ parameter will be programmed with the version of firmware contained in the LP8ldr.exe file.

For AS8200 systems with HBAs installed on multiple PCI busses, it is necessary to run the LP8ldr Utility once for each PCI bus that has an HBA to be upgraded. Therefore if your system has two HBAs the utility will be run twice. The -P parameter must be set to the new PCI bus number each time the utility is run.

The LP8ldr.exe file contains the HBA's firmware download utility and the latest version of the firmware at the time the Console CD was released. You will be prompted by the program to either download the firmware or skip the process. If you choose to download the firmware, all HBAs will be programmed with the version of firmware contained in the LP8ldr.exe file. For information on the latest version of the Console CD and firmware go to the Compaq website:

http://www.compaq.com/products/storageworks/adapters.html

Drill down through Services and Support to Adapter Support.

# *Chapter 6*

## **Using LPUTILNT Utility/NT**

## **Introduction**

The 64-Bit PCI-To-Fibre Channel Host Bus Adapter (HBA) utility (*LPUTILNT.EXE*) is an executable file located in the platform specific directory of the supplied software kit. Run the utility from the CD or copy and run it from your local hard drive.

**NOTE:** The LPUTILNT Utility/NT requires that the SCSI Miniport driver be installed and connected to at least one drive before it can operate properly or the registry parameter Simulate Device=1 be set.

The LPUTILNT Utility/NT is a Windows NT-based Graphical User Interface (GUI) that lets you:

- View HBA parameters
- Perform HBA firmware maintenance
- Download PCI configuration files (CFL)
- Modify driver parameters in the Windows NT registry

These parameters have been set by the Original Equipment Manufacturer (OEM) setup file provided in the software kit. The fibre channel setup file, run as part of the platform kit configuration, will also modify them. The resulting parameter setting has been modified to provide the optimal setting for the supported configurations.

## **Viewing HBA Parameters**

To view HBA parameters:

1. Double click on the *LPUTILNT.EXE* to start the diagnostic utility.

The following Main menu screen appears (Figure 6-1).

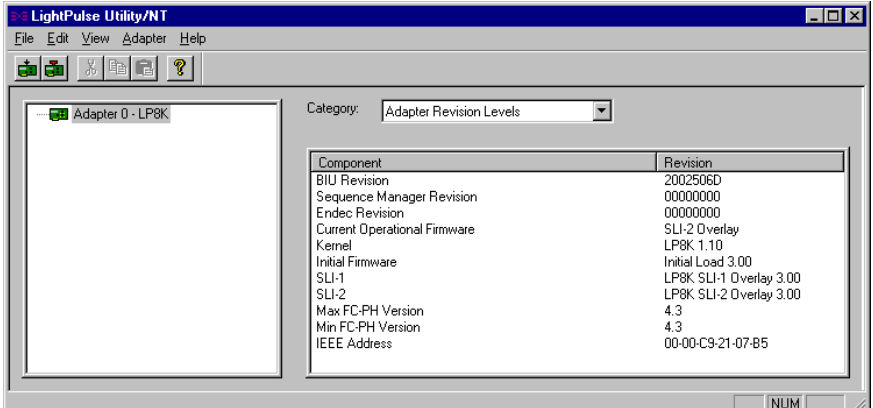

Figure 6-1. Main menu screen

- 2. Select an HBA.
- 3. On the menu bar, click on an HBA or pull down the category list.
- 4. Select an option to view HBA parameters.

There are eight options available, each displaying a different group of HBA parameters:

- Adapter Revision Levels View information about the chipset and firmware revision levels of the selected HBA.
- Firmware Maintenance View detailed information about the firmware in the flash ROM of the selected HBA. You can also:
	- $\Box$  Upgrade HBA firmware
	- $\Box$  Manage existing firmware
	- q Enable or disable the HBA's Boot BIOS
- Loop Map View a list of the members of the selected HBA's loop map.
- PCI Registers View the values of the PCI configuration registers for the selected HBA.
- Configuration Data View information about the data in each of the configuration regions in the flash ROM of the selected HBA. You can also download PCI configuration data files.
- Drive Parameters View information about device driver parameters that are maintained in the Windows/NT registry.
- $\blacksquare$  Link Statistics View statistics about the arbitrated loop of the selected HBA.
- Status and Counters View status and counters for bytes, frames, sequences, exchanges, etc.

## **Performing HBA Firmware Maintenance**

From the LPUTILNT Utility/NT Main menu screen:

- 1. Select the desired HBA.
- 2. Expand the category list and select Firmware Maintenance.

This display provides detailed information about the firmware in the flash ROM of the selected HBA. The radio buttons determine how the following data is displayed (see Figure 6-2):

- Flash ROM List Shows all firmware images in the selected HBA's flash ROM.
- Flash ROM Map Displays these same images, along with unused flash ROM storage space.
- RAM Map Displays the firmware images currently loaded in the selected HBA's SRAM.

| <b>LightPulse Utility/NT</b>   |                          |                      |                          | $\Box$             |
|--------------------------------|--------------------------|----------------------|--------------------------|--------------------|
| File Edit View Adapter<br>Help |                          |                      |                          |                    |
| P <br>3 阳日<br>H<br>÷           |                          |                      |                          |                    |
|                                |                          |                      |                          |                    |
| Adapter 0 - LP8K               | Category:                | Firmware Maintenance | $\overline{\phantom{a}}$ |                    |
|                                |                          |                      |                          |                    |
|                                | Program Type             | Revision             | Description              |                    |
|                                | Test Program             | 1.10                 | NLPort LoopBack          | C Flash ROM List   |
|                                | <b>W</b> Functional Firm | 3.00                 | DS3.00                   | Flash ROM Map<br>o |
|                                | W Boot Bios Firmw        | 1.30                 | DB1.30                   | о<br>RAM Map       |
|                                | W SLI-1 Overlay          | 3.00                 | D1D3.00                  |                    |
|                                | W SLI-2 Overlay          | 3.00                 | D2D3.00                  | Download           |
|                                |                          |                      |                          | Delete             |
|                                |                          |                      |                          |                    |
|                                |                          |                      |                          | Activate           |
|                                |                          |                      |                          |                    |
|                                |                          |                      |                          | Enable             |
|                                |                          |                      |                          |                    |
|                                |                          |                      |                          | <b>NUM</b>         |

Figure 6-2. Firmware maintenance screen

Firmware images that are referenced in the HBA's wake-up parameters are denoted with a W in the leftmost column of the display (see Figure 6-2).

From the Firmware Maintenance screen, you can:

- Upgrade HBA firmware
- Delete or activate existing firmware
- Enable or disable the HBA's Boot BIOS

## **Upgrading HBA Firmware**

To upgrade HBA firmware:

- 1. Obtain a copy of the desired upgrade file.
- 2. Double click on *LPUTILNT.EXE* to start the diagnostic utility.
- 3. Select the desired HBA.
- 4. Expand the category list and select Firmware Maintenance.
- 5. Click on Download.
- 6. Locate the new upgrade file.
- 7. Click on Open.

**NOTE:** The new software is transferred to the HBA.

- 8. Expand the category list and select Adapter Revision Levels.
- 9. Verify that the new firmware revision is shown.

### **Deleting or Activating Firmware Image**

Deleting a firmware image might be necessary in order to provide storage for a subsequent download. When two images of the same type, but different revision exist in the HBA's flash ROM, you can select which image is active. Only one image can be active at a time. A W in the list precedes the active image.

From the LPUTILNT Utility/NT Main menu screen:

- 1. Select the desired HBA.
- 2. Expand the category list and select Firmware Maintenance.
- 3. Select a firmware image.
- 4. Click on Delete to remove the image file or click on Activate to activate the image file.

### **Enabling or Disabling Boot BIOS**

Boot BIOS is used to designate a fibre channel drive as the boot drive. To enable a fibre channel drive as the boot drive, first enable Boot BIOS using this procedure and then see Chapter 7 for directions on how to use Boot BIOS.

From the LighPulse Utility/NT Main menu screen:

- 1. Select the desired HBA.
- 2. Expand the category list and select Firmware Maintenance (see Figure 6-2).
- 3. Select the Boot BIOS firmware image.

**NOTE:** If Boot BIOS Firmware is not listed, you will need to upgrade your HBA's firmware.

4. Click on the **Enable** button.

The **Enable** button toggles to disable when Boot BIOS is enabled.

## **Downloading PCI Configuration Files**

The Configuration Data screen provides information about the data in each of the configuration regions in the flash ROM of the selected HBA. You can select a region in the drop-down region list to display data for that region. Regions five, six and seven let you download PCI configuration data files to the selected region.

## **Modifying Driver Parameters in the Windows NT Registry**

This screen provides information about device driver parameters that are maintained in the Windows/NT registry and allows those values to be modified. All available device driver parameters are listed in the data display, along with the current, minimum, maximum, and default values. Parameters that have their value specified in the system registry are denoted with either a G or an L in the left-most column of the screen. The G indicates that the value is set in the global registry entry, which applies to all HBAs that do not have a local registry entry. The L indicates that the value is set in a registry entry specific to the selected HBA, which overrides the value settings in the global entry.

#### **Modifying the Driver Parameters**

From the LPUTILNT Utility/NT Main menu screen:

- 1. Select the desired HBA.
- 2. Expand the category list and select Driver Parameters.1.
- 3. Double click on a Parameter Name.
- 4. Enter the desired value in the New Value field.
- 5. Select the Permanent or Global checkbox:
	- $\Box$  Select Permanent to cause the new value to be written to the system registry. If Permanent is not selected, the parameter reverts to its default value when the driver is reset.
	- $\Box$  Select Global to change the global registry entry. Otherwise, the change is made to the HBA-specific registry entry.

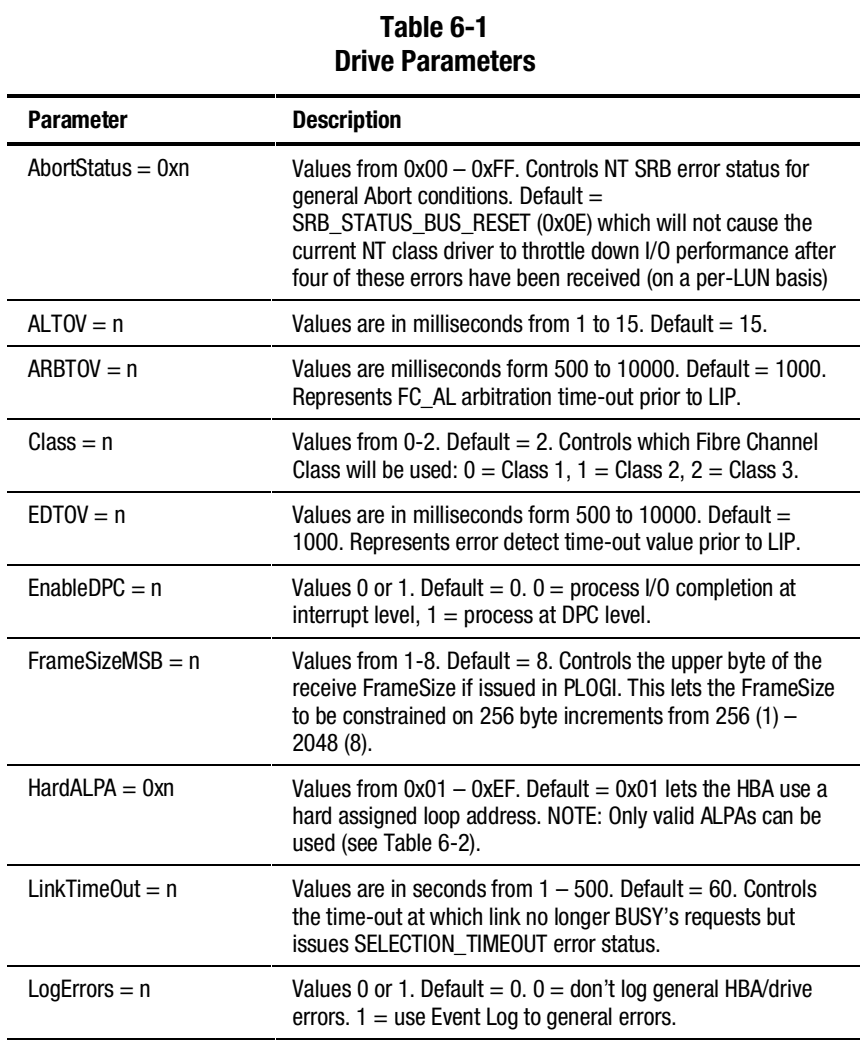

Current parameters that can be set are listed in Table 6-1. Table 6-2 lists the AL\_PA addresses.

| <b>Parameter</b>     | <b>Description</b>                                                                                                    |
|----------------------|----------------------------------------------------------------------------------------------------|
| $NodeTimeOut = n$    | Values are in seconds from 1-255.<br>Default $= 10$ . Controls the time-out at which a formerly<br>logged-in node will issue SELECTION_TIMEOUT error status<br>to an I/O request.                                                                                  |
| $QueueDepth = n$     | Values from $1-64$ (decimal). Default = 64. Requests per<br>LUN/Target (see Queue Target parameter).                                                                                                    |
| $QueueTarget = n$    | Vaules 0 or 1 (decimal). Default = $0.0$ = QueueDepth applies<br>on a per LUN basis: $1 =$ QueueDepth applies on a Target<br>hasis.                                                                                                    |
| $RATOV = n$          | Values are in seconds from 2 to 120. Default $= 2$ . This value<br>is the ELS request time-out.                                                                                                    |
| $ReadCheck = n$      | Values 0 or 1. Default = 1. $0 =$ do not enable byte counting<br>for read operations. $1 =$ enable byte counting. If bytes<br>counted are less than requested transfer count, issue<br>underrun.                                                                   |
| $ResetFF = n$        | Values 0 or 1. Default = $1.0$ = ResetBus translates to LIP<br>(F7). 1 = ResetBus translates to LIP (FF). Used for WolfPack to<br>force reservations to be freed when ResetBus issued. Only<br>meaningful for FC_AL topology and Seagate native FC hard<br>drives. |
| $ResetTPRLO = n$     | Values 0 or 1. Default = $1.0$ = RestBus translates to LIP (). 1<br>$=$ ResetBus translates to ThirdPartyProcessLogout $+$ LIP ().<br>Used for WolfPack to force reservations to be freed when<br>ResetBus is issued.                                              |
| $Retry$ Interval = n | Values are in seconds from 2-255. Default $=$ 45. Used for<br>time-out interval if RetryloTimeOut = 1. Must be shorter than<br>Class driver TimeOutInterval.                                                                                                    |
| $RetryloTimeOut = n$ | Vaules 0 or 1. Default = $1.1$ = lets an HBA to time-out $1/0$<br>prior to port driver's time-out which causes a LIP/Link Reset.                                                                                                    |

**Table 6-1 Drive Parameters** *continued*

| <b>Parameter</b>     | <b>Description</b>                                                                                                    |
|----------------------|----------------------------------------------------------------------------------------------------|
| $RTTOV = n$          | Values are in milliseconds from 100 to 511. Default $= 256$ .<br>Represents time-out between phases of Off-line to On-line<br>protocol.                                                        |
| $ScanDown = n$       | Values 0 or 1. Default = $0.0$ = Lowest AL PA = Lowest<br>physical disk (ascending $AL$ $PA$ order). $1 =$ Highest $AL$ $PA =$<br>Lowest Physical Disk (ascending SEL ID order).               |
| $SilFlaqs = n$       | Values from 0-2. Default $= 0$ . Controls which driver interface<br>to use. $0 =$ automode; attempt SLI-2 first. If that fails, uses<br>SLI-1. $1 =$ always use SLI-1. $2 =$ always use SLI-2. |
| $SimulateDevice = n$ | Values 0 or 1. Default = $0.0$ = do not create a "dummy" disk<br>device. $1 =$ create a dummy disk to force the driver to load<br>even if no disk devices are present at boot time.            |
| $SnsAl = n$          | Values 0 or 1. Default $= 1$ . Controls which N Ports are<br>queried from the NameServer. $0 = SCSI$ FCP only. $1 = All$<br>N Ports.                                                           |
| $Topology = n$       | Values 0 or 1. Default = $0.0$ = FC_AL (loop), 1 = PT-PT<br>Fabric. When set to 1, FLOGI, SCR/RSCN and NameServer<br>queries are employed.                                                     |
| TrafficCop = n       | Values 0 or 1. Default = $0.1$ = enable FC-AL loop master to<br>run unfair and break potential arbitration problems by sending<br>frames to itself. $0 = \text{run}$ fair all the time.        |

**Table 6-1 Drive Parameters** *continued*

| TADIG 0-7<br>Al PA Addresses |      |      |                  |                  |      |      |                  |      |
|------------------------------|------|------|------------------|------------------|------|------|------------------|------|
| 0x01                         | 0x02 | 0x04 | 0x08             | 0x0F             | 0x10 | 0x17 | 0x18             | 0x1B |
| 0x1D                         | 0x1E | 0x1F | 0x23             | 0x25             | 0x26 | 0x27 | 0x29             | 0x2A |
| 0x2B                         | 0x2C | 0x2D | 0x2E             | 0x31             | 0x32 | 0x33 | 0x34             | 0x35 |
| 0x36                         | 0x39 | 0x3A | 0x3C             | 0x43             | 0x45 | 0x46 | 0x47             | 0x49 |
| 0x4A                         | 0x4b | 0x4C | 0x4D             | 0x4D             | 0x51 | 0x52 | 0x53             | 0x54 |
| 0x55                         | 0x56 | 0x59 | 0x5A             | 0x5C             | 0x63 | 0x65 | 0x66             | 0x67 |
| 0x69                         | 0x6A | 0x6B | 0x6C             | 0x6D             | 0x6E | 0x71 | 0x72             | 0x73 |
| 0x74                         | 0x75 | 0x75 | 0x79             | 0x7A             | 0x7C | 0x80 | 0x81             | 0x82 |
| 0x84                         | 0x88 | 0x8F | 0x90             | 0x97             | 0x98 | 0x9B | 0x9D             | 0x9E |
| 0x9F                         | 0xA3 | 0xA5 | 0xA6             | 0xA7             | 0xA9 | 0xAA | 0xAB             | 0xAC |
| 0xAD                         | 0xAE | 0xB1 | 0xB <sub>2</sub> | 0xB <sub>3</sub> | 0xB4 | 0xB5 | 0xB6             | 0xB9 |
| 0xBA                         | 0xBC | 0xC3 | 0xC5             | 0xC6             | 0xC7 | 0xC9 | 0xCA             | 0xCB |
| 0xCC                         | 0xCD | 0xCE | 0xD1             | 0xD <sub>2</sub> | 0xD3 | 0xD4 | 0xD <sub>5</sub> | 0xD5 |
| 0xD9                         | 0xDA | 0xDC | 0xE0             | 0xE1             | 0xE2 | 0xE4 | 0xE8             | 0xEF |

**Table 6-2**

Download from Www.Somanuals.com. All Manuals Search And Download.

# *Chapter 7*

## **Boot BIOS**

## **Introduction**

Boot BIOS is a set of x86 instructions in the 64-Bit PCI-To-Fibre Channel Host Bus Adapter (HBA) flash ROM that lets you designate a fibre channel hard drive as the boot drive. Boot BIOS works with the existing system BIOS on Intel Pentium class PCI system boards.

**NOTE:** The examples in this chapter use the Windows NT 4.0 operating system.

Boot BIOS does the following:

- Supports up to eight fibre channel HBAs per computer
- Detects up to 99 devices per HBA
- Displays a maximum of 16 devices during the boot process

## **System Requirements**

- Intel Pentium Class computer, with system BIOS copyright 1995 or later
- MS-DOS 6.0 or higher
- Windows NT 4.0 installation media
- Installed HBA
- Connected fibre channel RA8000 or ESA12000
- Media containing the SCSI Miniport driver
- *I386DNLD.EXE* diagnostic utility, version 8.5 or higher

## **RA8000 or ESA12000 Boot Setup**

This set up is the same for all x86 systems.

- 1. Follow the instructions in the *Microsoft Windows NT i386 RA8000/ES12000 Solutions Software Kit* version 8.5.
- 2. Refer to the *Compaq StorageWorks HSG80 Array Controller ACS version 8.5 Configuration and CLI Reference Guide* to run the DILX utility.
- 3. Running this utility in standard mode on the boot drive removes any old file information that might be on the drive.
- 4. Sample of DILX utility:

HSG >run dilx

#### **Disk In-line Exerciser**

It is recommended that DILX only be run when there is no host activity present on the HBA.

Do you want to continue (y/n) [n] ?y

#### **The Auto-Configure Option**

The Auto-Configure option does the following:

- Automatically tests all of the drive units configured (selection of specific drive units not permitted)
- Performs a very thorough test with writes enabled
- Only provides run time and performance summary options
- Is only recommended for initial installations

Do you wish to perform an Auto-Configure (y/n) [n] ?
Use all defaults and run in read only mode (y/n) [y] ?n Enter execution time limit in minutes (1:65535) [10] ? Include performance statistics in performance summary (y/n) [n] ? Display hard/soft errors (y/n) [n] ? Enter IO queue depth (1:8) [4] ? \*\*\*Available tests are:

1. Basic function

2. User defined

Use the basic function test 99.9% of the time. The user defined test is for special problems only. Enter test number (1:2) [1] ?2

In the user defined test, you may define up to 20 commands. They will be executed in the order entered. The commands will be repeated until the execution time limit expires.

**CAUTION:** If you define write commands, user data will be destroyed.

Enter command number 1 (read, write, quit) [] ?write. Enter data pattern number  $0 = ALL$ ,  $19 = USER$  DEFINED,  $(0:19)$  [0] ? Enter starting lbn for this command ?0 Enter the IO size in 512 byte blocks for this command  $(1:64 \text{ m})$  ?64 Enter command number 2 (read, write, quit) [] ?quit. Drive unit numbers available for testing on this HBA include: 0. Enter unit number to be tested ?0. Unit 0 will be write enabled. Do you wish to add this unit (y/n) [n] ?y. Unit 0 successfully allocated for testing. Maximum number of units are now configured. DILX testing started at : 20:06:34. Test will run for 10 minutes. Type ^G to get a current performance summary. Type  $\wedge$ C to terminate the DILX test prematurely. Type ^Y to terminate the DILX prematurely.

DILX terminated prematurely by user request DILX aborting, abort code 8 HSG BOT3(9600) >

### **Defining a Fibre Channel Drive as the Boot Drive**

The following is a summary of the procedures necessary to define a fibre channel hard drive as the boot drive in Windows NT 4.0.

- 1. Enable Boot BIOS.
- 2. Create an MS- DOS boot diskette.
- 3. Designate a fibre channel boot drive.
- 4. Enable HBA Boot BIOS on a fibre channel hard drive.
- 5. Install Windows NT 4.0 operating system.

#### **Enabling Boot BIOS**

- 1. Boot your computer in MS-DOS.
- 2. Insert Diskette #2 Firmware and Download Utility diskette in drive A.
- 3. Type this command:

a:\>I386DNLD.EXE

The *i386DNLD.EXE* Main menu appears.

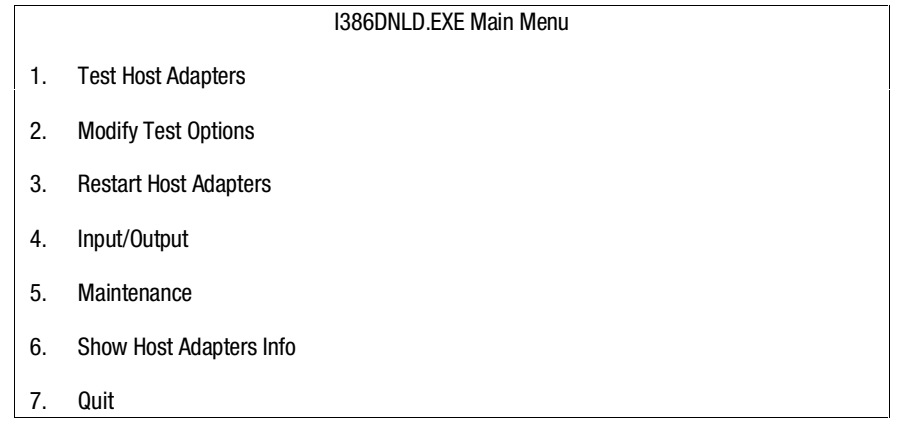

From the *I386DNLD.EXE* Main menu:

4. Type 5 and press **Enter**.

This opens the Maintenance menu.

5. Type 3 and press **Enter**.

This enables the Boot BIOS.

- 6. Type 0 and press the **Enter** key to return to the previous menu.
- 7. Type 7 and press **Enter** to exit the *I386DNLD.EXE* program.

#### **Creating an MS-DOS Boot Diskette**

From MS-DOS:

1. Create a bootable diskette by typing this command:

Format a:/s

2. Copy these files onto the diskette.

format.com fdisk.exe

- 3. Reboot your computer using the diskette and then verify that your computer boots properly.
- 4. Power down your computer.
- 5. Disable any IDE or SCSI Boot BIOS or disconnect the IDE or SCSI hard drive from its controller.

#### **Designating a Fibre Channel Boot Drive on Your Computer**

This procedure lets you select a fibre channel boot drive. Make all the connections between your boot HBA(s) and your storage devices.

- 1. Insert the newly created boot diskette in drive A.
- 2. Turn on your computer.

3. Press the **F5** key immediately when the message appears to go to the Emulex BIOS Utility.

**NOTE:** Press the **F5** key within five seconds of the displayed message to invoke the Boot BIOS utility.

The Main menu screen appears showing a list of HBAs.

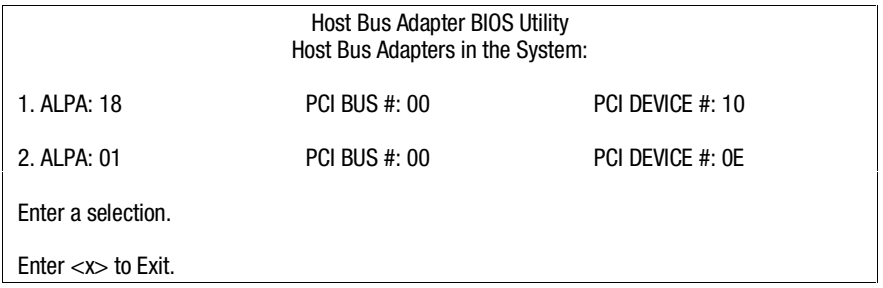

4. Select the HBA by entering the appropriate number.

Any fibre channel drive attached to the HBA can be designated as the boot device.

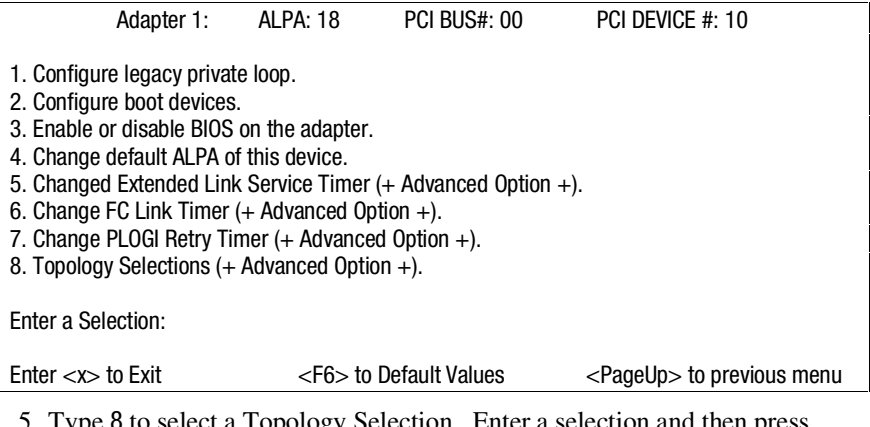

5. Type 8 to select a Topology Selection. Enter a selection and then press the **PageUp** key.

- 6. Type 2 to select Configure Boot Devices:
	- a. Select a boot entry
	- b. Enter a selection
	- c. Select the desired boot device. Enter a selection and then press the **PageUp** key.
- 7. Type 3 to enable or disable the BIOS on this HBA. Enter a selection and then press the **PageUp** key.
- 8. Type x to Exit.
- 9. Select y to reboot.

#### **Formatting the Fibre Channel Drive on Your Computer**

**CAUTION:** Ensure that your computer's IDE or SCSI hard drive is disabled before continuing. This lets the fibre channel drive boot, and prevents accidental erasure of the computer hard drive data during the following format procedure.

From the MS-DOS prompt:

- 1. Use the fdisk command to create a primary MS-DOS partition (maximum size) on the fibre channel hard drive.
- 2. Format the fibre channel hard drive using the copy system files option.

a: \format c: /s

#### **Enabling HBA Boot BIOS on a Fibre Channel Hard Drive**

#### **Purpose**

This configuration procedure takes you through the steps necessary to enable the Boot BIOS and install the Windows NT 4.0 operating system on a designated fibre channel hard drive used as the boot drive.

#### **Enabling the Boot BIOS**

- 1. Install an HBA into any open PCI slot.
- 2. Connect fibre cables from the FC interconnect device, hub or switch to a RA8000 or ESA12000 and the HBA.
- 3. Configure your storage logical units and set the topology to your environment.
- 4. Boot your computer with the supplied Smart-Start CD version 4.30A.
- 5. Run the system erase utility. Your computer will have to be power cycled, but leave CD in.
- 6. When your computer boots, choose Installation using your language.
- 7. Set the Region Properties (time and date).
- 8. Select agree to Compaq Smart-Start Licensing prompt and then click Next.
- 9. Choose Manual Configuration instead of the defaulted Assisted Integration.
- 10. Select OS-Microsoft NT 4.0 for Select and then click Next. Verify OS type and then click Next.
- 12. Smart-Start prompts to create support diskettes. Proceed without creating these diskettes, after which the computer reboots and starts the System Configuration Utility.
- 13. After the System Configuration Utility runs, save the settings and reboot.
- 14. Use an MS-DOS boot diskette to boot your computer.
- 15. Insert the HBA driver diskette and run the *I386DNLD.EXE* diagnostic utility.
- 16. Enter the Firmware Maintenance option and enable the Boot BIOS. Exit the *I386DNLD.EXE* program.
- 17. Reboot your computer using the MS-DOS boot diskette to verify your computer is operating properly.
- 18. Power your computer down.
- 19. Boot your computer using the MS-DOS boot diskette.
- 20. Press the **F5** key when prompted to enter the HBA BIOS utility.
- 21. Select the HBA detected.
- 22. Select a device on the HBA that you designate as the boot device. Choose device 01.
- 23. Return to the previous menu and enable the Boot BIOS on the HBA.
- 24. Enable the BIOS on the selected drive.
- 25. Exit the Boot BIOS and reboot your computer using the MS-DOS diskette.
- 26. From MS-DOS run fdisk.
- 27. Delete any previous partition on the logical unit and then create a new partition using the entire unit.
- 28. Reboot your computer to let the fdisk changes take effect.
- 29. Follow the Windows NT 4.0 setup procedure to install the Windows NT 4.0 operating system on the selected fibre channel boot drive.

#### **Installing Windows NT**

These steps summarize the installation script provided by Windows NT. Consult the Windows NT documentation for detailed descriptions.

- 1. Boot your computer with the Windows NT installation diskette #1 in drive A.
- 2. When prompted the first time, press the **Enter** key to allow the Windows NT installation to detect the CD-ROM drive.
- 3. When prompted a second time, press the **S** key to skip mass storage device detection.

**NOTE:** Bypassing this step permits manual detection of additional HBAs.

- 4. Select other and press **Enter**.
- 5. From the supplied software kit Insert Diskette # 2 I386 Driver, Windows NT SCSI driver diskette.
- 6. Select the Fibre Channel SCSI driver and press **Enter**.
- 7. Insert the Windows NT CD-ROM when prompted.
- 8. Insert the driver diskette when prompted.
- 9. Complete the setup process by following the Windows NT prompts.

Your computer should boot up Windows NT from the fibre channel hard drive. You can now use it as installed or install another operating system.

# *Appendix A*

# **Regulatory Compliance Notices**

FC1020016

## **FCC Compliance Information Statement Model LP8000-F1 (1 X 9)**

LightPulse<sup>r</sup>" LP8000 Fibre<br>Channel Host Adapter

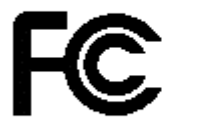

Tested to Comply<br>With FCC Standards

FOR HOME OR OFFICE USE

This device complies with Part 15 of the FCC Rules. Operation is subject to the following two conditions: (1) This device may not cause harmful interference, and (2) this device must accept any interference received, including interference that may cause undesired operation.

Responsible Party: Paul Folino, President & CEO, Emulex Corporation, 3535 Harbor Blvd., Costa Mesa, CA 92626, USA, (714) 662-5600

This equipment has been tested and found to comply with the limits for a Class B digital device, pursuant to Part 15 of the FCC Rules. These limits are designed to provide reasonable protection against harmful interference in a residential installation. This equipment generates, uses and can radiate radio frequency energy and, if not installed and used in accordance with the instructions, may cause harmful interference to radio communications. However, there is no guarantee that interference will not occur in a particular installation. If this equipment does cause harmful interference to radio or television reception, which can be determined by turning the equipment off and on, the user is encouraged to try to correct the interference by one or more of the following measures:

- Reorient or relocate the receiving antenna.
- Increase the separation between the equipment and receiver.
- Connect the equipment into an outlet on a circuit different from that to which the receiver is connected.
- Consult the dealer or an experienced radio/TV technician for help.

The reader is cautioned that any changes or modifications to the equipment not expressly approved by Emulex could void the user's authority to operate this equipment.

#### **Reference Manual Statements for Class B Equipment**

#### **VCCI**

この装置は,情報処理装置等電波障害自主規制協議会 (VCCI) の基準 に基づくクラスB情報技術装置です。この装置は、家庭環境で使用すること を目的としていますが、この装置がラジオやテレビジョン受信機に近接して 使用されると、受信障害を引き起こすことがあります。

取扱説明書に従って正しい取り扱いをして下さい。

#### **Federal Communications Commission Notice**

This equipment has been tested and found to comply with the limits for a Class B digital device, pursuant to Part 15 of the FCC rules. These limits are designed to provide reasonable protection against harmful interference in a residential installation. Any modifications to this device - unless expressly approved by the manufacturer - can void the user's authority to operate this equipment under part 15 of the FCC rules. Operation is subject to the following two conditions: (1) This device may not cause harmful interference and (2) This device must accept any interference that may cause undesirable operation.

This equipment generates, uses, and can radiate radio frequency energy and, if not installed and used in accordance with the instructions, may cause harmful interference to radio communications. However, there is no guarantee that interference will not occur in a particular installation. If this equipment does cause harmful interference to radio or television reception, which can be determined by turning the equipment off and on, the user is encouraged to try to correct the interference by one or more of the following measures:

- Reorient or relocate the receiving antenna.
- Increase the separation between the equipment and receiver.
- Connect the equipment into an outlet on a circuit different from that to which the receiver is connected.
- Consult the dealer or an experienced radio/TV technician for help.

**NOTE:** Additional information on the need to interconnect the device with shielded (data) cables or the need for special devices, such as ferrite beads on cables, is required if such means of interference suppression was used in the qualification test for the device. This information will vary from device to device and needs to be obtained from the EMC group or product manager.

# **Glossary**

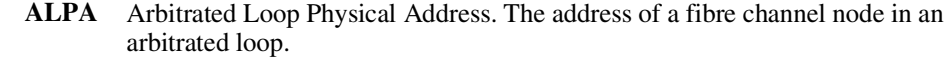

- **Arbitration** The process of selecting one respondent from a collection of several candidates that request service at the same time.
- **b/s (or bps)** Bits per second. The number of energy pulses passing a given point in a transmission medium in one second; raw transmission speed before encoding.
- **Bandwidth** A measure of the information-carrying capacity of an optical fiber, normalized to a unit of MHz km. This term is used to specify capacity of multi-mode fibers only. (For single-mode fibers, use dispersion). The difference between the highest and lowest frequencies in a specific range of frequencies.
	- **Baud** A unit of signaling speed equal to the number of signal intervals per second, which might or might not be equal to the data rate in bits per second. The encoded bit rate per second.
	- **BIOS** Basic Input/Output system. Software coded into the computer chips to accomplish various tasks.
- **Boot BIOS** Software coded into the chips on the HBA. A special program used to boot and control the computer.
- **Broadband** In data transmission, it denotes transmission facilities capable of handling frequencies greater than those required for high-grade voice communications. The higher frequency allows the carrying of several simultaneous channels.

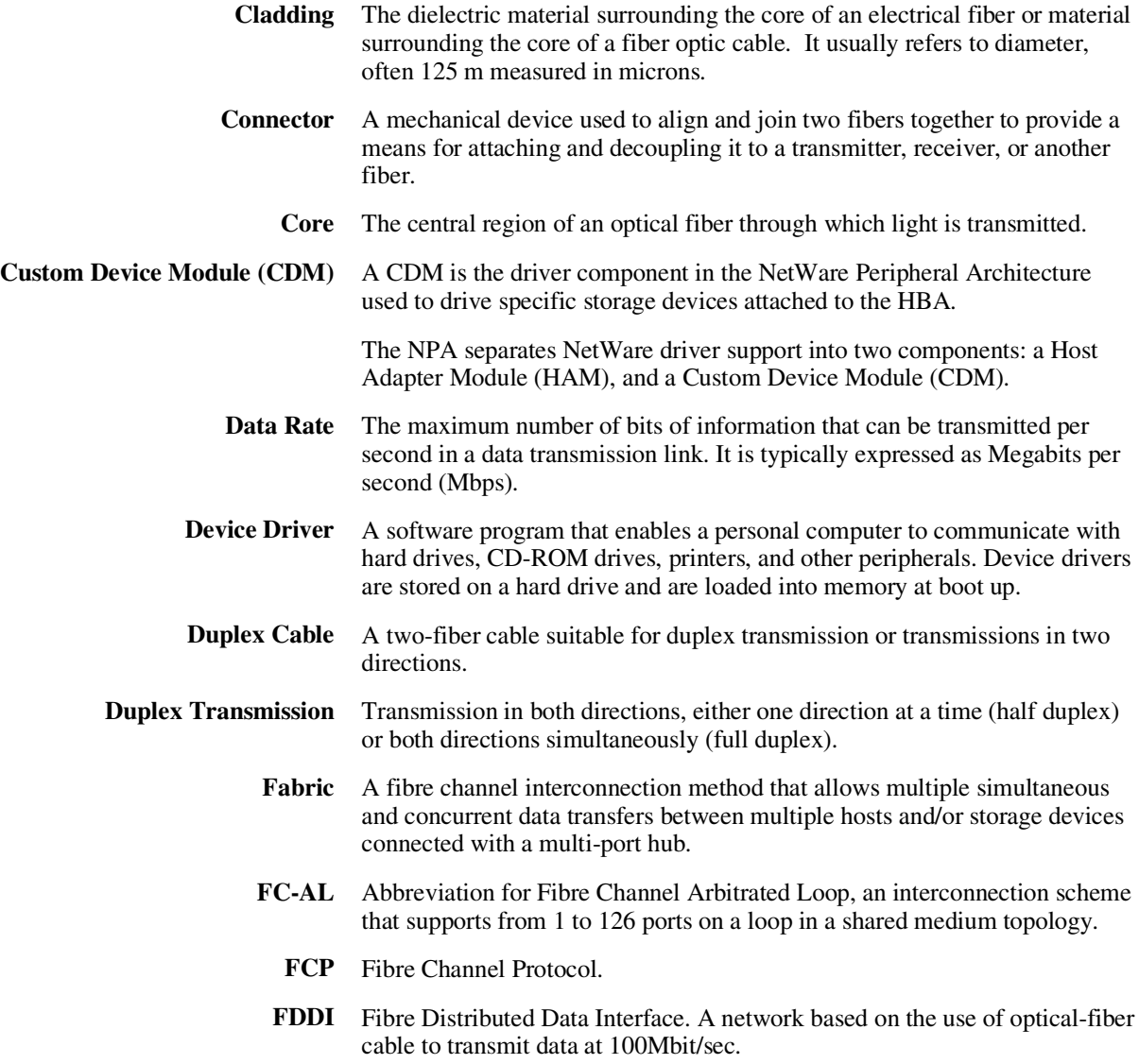

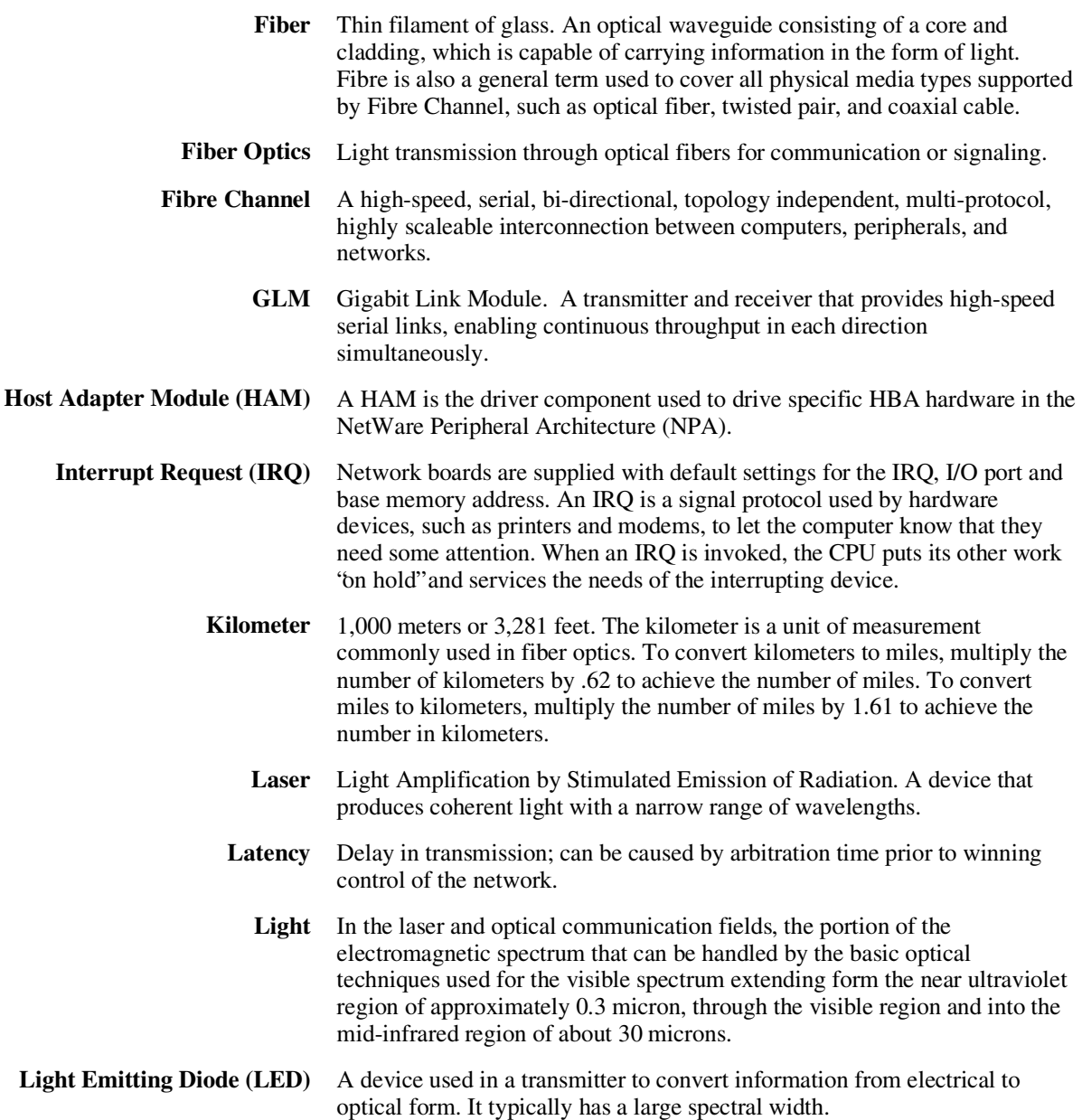

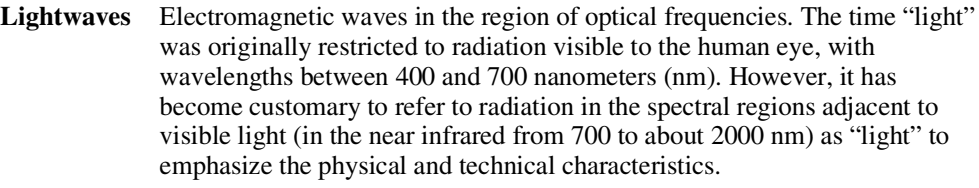

- **Link** A fiber optic cable with connectors attached to a transmitter (source) and receiver (detector).
- **Longwave** Refers to length of the wave or frequency in the spectrum of light. 780 nm is the operating range of short wave lasers, while 1300 nm describes the range of long wave lasers.
	- **LUN** Logical Unit Number. A three-bit identifier for a Logical Unit. The maximum number of LUNs per SCSI target is 8, numbered LUN0 through LUN7.
	- **Mb/s** Megabits per second or 1,000 bits per second. A reference to processing speed.
	- **MB/s** Megabytes per second or 1,000 bytes per second. A reference to processing speed.
- **Media Manager (MM)** A database built into NetWare that keeps track of all peripheral storage devices and media attached to NetWare servers, and allows applications to gain access and get information. The Media Manager receives application I/O requests and converts them to messages compatible with the NPA architecture.
	- **MIA** Media Interface Adapter. This device allows a conversion from fiber optic cable to copper media.
	- **Micron (mm)** Another term for micrometer. One millionth of a meter.  $10^{\circ}$  meter.
		- **Mode** A term used to describe a light path through a fiber, as in multi-mode or single-mode.
	- **Multi-initiators** Two different fibre channel HBAs in one arbitrated loop sharing the same storage devices, but not communicating with each other.
	- **Multi-Mode Fiber** An optical waveguide in which light travels in multiple modes. Typical core/cladding sized (measured in microns) are 50/125, 62.5/125, and 100/140.
		- **Multiplexing** The process by which two or more signals are transmitted over a single communications channel.
- **nm** Nanometer. A unit of measurement equal to one billionth of a meter. 10exp-9 meter.
- **Non-OFC** Non-Open Fiber Control. GLMs that do not contain OFC control but still guarantee laser emission levels to be below Class 1.
	- **OFC** Open Fiber Control. A power monitoring/control system which continuously monitors the optical fiber link between two ports and prevents any laser emission from exceeding Class 1 levels in the event of a break anywhere in the path.
- **Optical Waveguide** Dielectric waveguide with a core consisting of optically transparent material or low attenuation (usually silica glass) and with cladding consisting of optically transparent material of lower refractive index than that of the core. It is used for the transmission of signals with lightwaves and is frequently referred to as fiber.
	- **PCI Bus #** An internal Peripheral Connect Interface bus number in a computer. BCI Bus # is set by the computer system's BIOS, and in most cases, the number is zero.
	- **PCI Device #** PCI slot number in a computer.
- **Point-To-Point (PTP)** A connection established between two specific locations, as between two buildings.
	- **Protocol** A data transmission convention encompassing timing, control, formatting, and data representation.
		- **SCSI** Small Computer Systems Interface.
	- **SelectID** Used to configure Seagate drives. A matrix for relating ALPA (hex) numbers to SelectID (hex) numbers.
	- **Shortwave** Refers to length of the wave or frequency in the spectrum of light. 780 nm is the operating range of short wave lasers, while 1300nm describes the range of long wave lasers.
	- **Simplex Cable** A term sometimes used for a single-fiber cable.
- **Simplex Transmission** Transmission in one direction only.

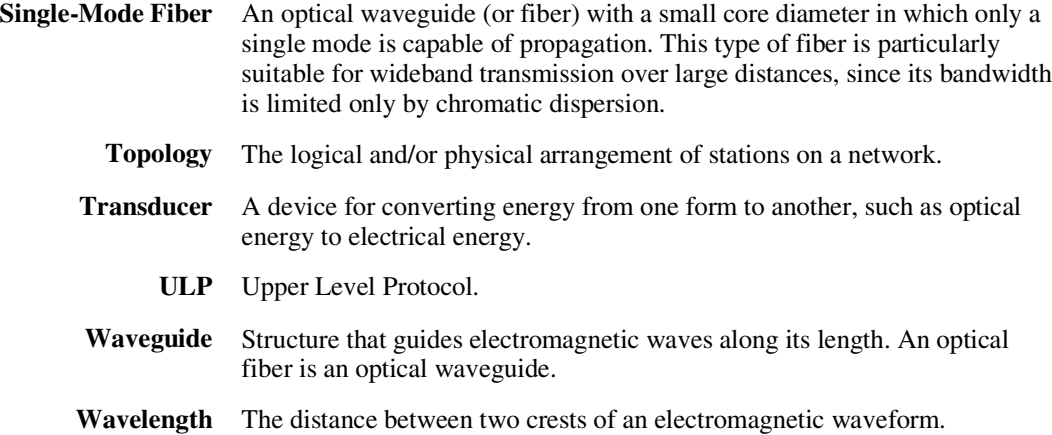

# **Index**

#### **A**

Address recording 2-3 Address Conventions host bus adapter 2-3 recording addresses and serial numbers 2-3 Address Mapping fabric device 4-8 private loop device 4-9 Windows NT 4-8 Agency Approvals 1-5

#### **B**

Boot BIOS 7-1 create DOS boot diskette 7-5 define fibre channel boot drive 7-4 designate fibre channel boot drive 7-5 enable 7-4 enabling on Compaq Proliant Computers 7-7 format fibre channel drive 7-7 installing Windows NT 7-9 RA8000 or ESA12000 boot setup 7-2 system requirements 7-1

#### **C**

Compaq authorized reseller x Compaq website x Configuration Guidelines host bus adapter 2-4 Console Commands -SHOW ADAPTER/-SET ADAPTER 3-4

#### **D**

Device Driver Installation OpenVMS 3-7 Tru64Unix 3-4 Windows NT 3-2 Device Drivers installation 3-1 installation verification 3-3 removing 3-3 system requirements 3-1 Tru64Unix 3-4 Windows NT 4.0 3-1 Diagnostic Utility i386 system installation 5-2 main menu 5-6 start up 5-4 starting ALPHDNLD.EXE 5-3 starting I386DNLD.EXE 5-2 Documentation Kit 2-2

#### **E**

Event Log Codes Windows NT 4-3 Event Viewer Windows NT 4-2

#### **F**

Firmware and Diagnostic Loader Utility 5-8 Firmware and Diagnostic Utility 5-1

#### **G**

getting help ix Glossary 0-1 Guidelines configuration 2-4

#### **H**

Hardware Requirements 2-1 help additional sources ix Compaq authorized resellers, telephone numbers x Compaq website x technical support telephone numbers ix Host Bus Adapter address conventions 2-3 installation overview 2-1 installing 2-3 jumper settings 1-3 overview 1-1 performance specifications 1-4 product description 1-2 http://www.compaq.com x

#### **I**

icons symbols on equipment viii Installation device drivers 3-1 overview 2-1 verifying 2-4 Installing host bus adapter 2-3

#### **J**

Jumper Settings 1-3

#### **K**

Kits software and documentation 2-2

#### **L**

LPUTILNT Utility/NT configuration data 6-6 delete or activate firmware image 6-5 description 6-1 drive parameters 6-7 enable/disable boot BIOS 6-6 firmware maintenance 6-3 upgrade HBA firmware 6-5 view HBA parameters 6-2

#### **O**

OpenVMS Driver installing 3-7 Operating Systems supported 2-4

#### **P**

Performance Specifications 1-4 POST Conditions and Results 4-1 POST LED Indicators description 2-4 POST LED States 4-2 Product Description 1-2

#### **R**

Regulatory Compliance Notices A-2 Removing Device Drivers 3-3 RJ-45 receptacle viii

#### **S**

Serial Number recording 2-3 Software Kit 2-2 Standards 1-4 Supported Operating Systems 2-4 symbols in text viii symbols on equipment viii System Requirements device drivers 3-1

#### **T**

technical support ix telephone numbers x text conventions vii Troubleshooting 4-1 POST conditions and results 4-1 Tru64Unix Driver installing 3-4

#### **V**

Verifying Device Driver Installation 3-3 Verifying the Installation 2-4

#### **W**

warnings electrical shock ix Windows NT address mapping 4-8 event log codes 4-3 event viewer 4-2 www.compaq.com. ix

Download from Www.Somanuals.com. All Manuals Search And Download.

Download from Www.Somanuals.com. All Manuals Search And Download.

Download from Www.Somanuals.com. All Manuals Search And Download.

Free Manuals Download Website [http://myh66.com](http://myh66.com/) [http://usermanuals.us](http://usermanuals.us/) [http://www.somanuals.com](http://www.somanuals.com/) [http://www.4manuals.cc](http://www.4manuals.cc/) [http://www.manual-lib.com](http://www.manual-lib.com/) [http://www.404manual.com](http://www.404manual.com/) [http://www.luxmanual.com](http://www.luxmanual.com/) [http://aubethermostatmanual.com](http://aubethermostatmanual.com/) Golf course search by state [http://golfingnear.com](http://www.golfingnear.com/)

Email search by domain

[http://emailbydomain.com](http://emailbydomain.com/) Auto manuals search

[http://auto.somanuals.com](http://auto.somanuals.com/) TV manuals search

[http://tv.somanuals.com](http://tv.somanuals.com/)